# Tavoletta Grafica di Serie Deco Pro (Gen 2)

## Contenuti

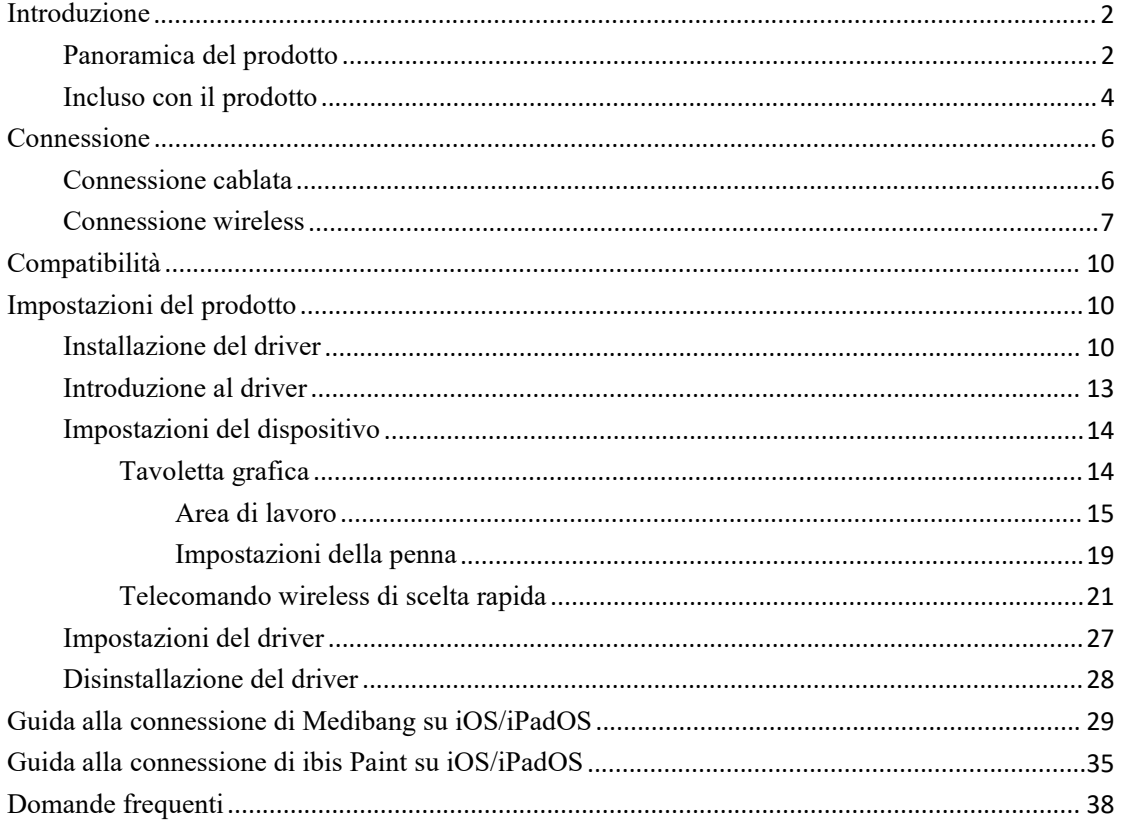

## <span id="page-1-0"></span>**Introduzione**

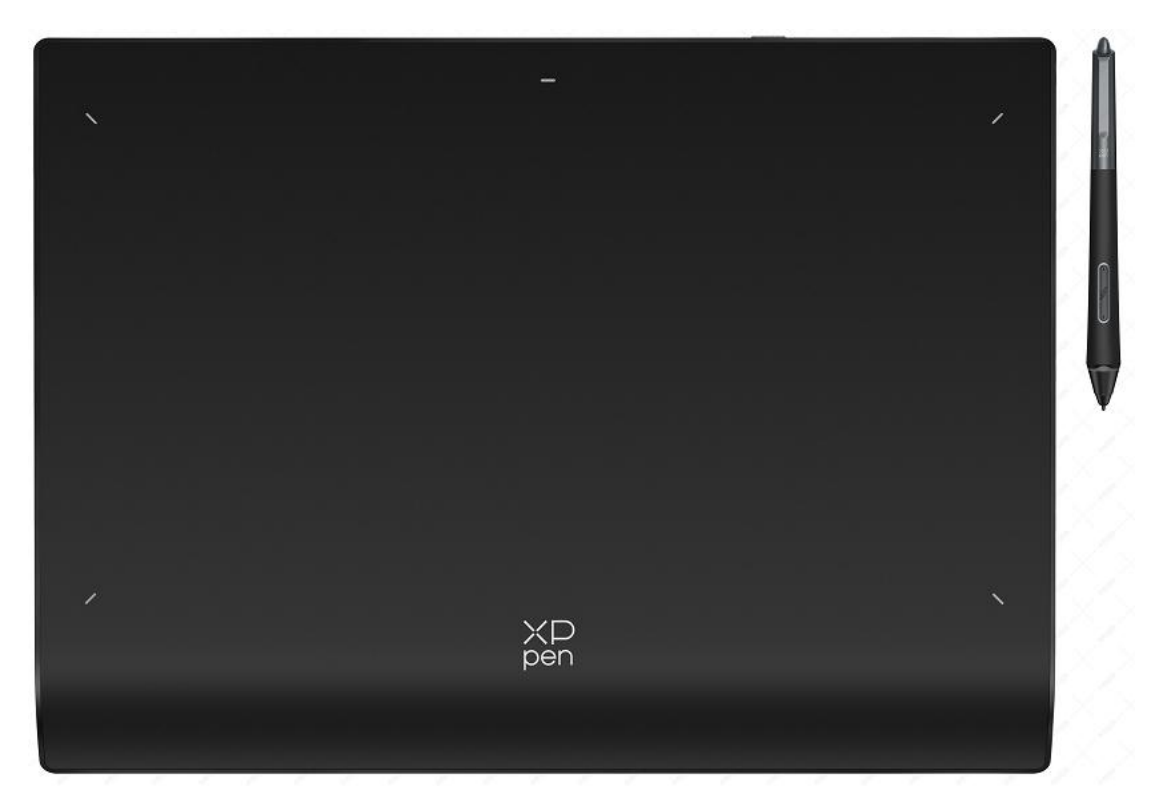

Grazie per aver scelto la tavoletta grafica XPPen Deco Pro (Gen 2). Il presente manuale d'uso è appositamente progettato per dettagliare le funzioni e le caratteristiche del prodotto. Si prega di leggere questo manuale prima di utilizzare il prodotto per assicurare un uso sicuro e corretto.<br>A causa degli ultimi miglioramenti del prodotto, il contenuto potrebbe differire dal

prodotto finale ed è soggetto a modifiche senza preavviso.

Nota: Le immagini nel manuale d'uso sono solo di riferimento. Il manuale d'uso fornito con il dispositivo può variare a seconda del modello.

## <span id="page-1-1"></span>**Panoramica del prodotto**

**Tavoletta grafica**

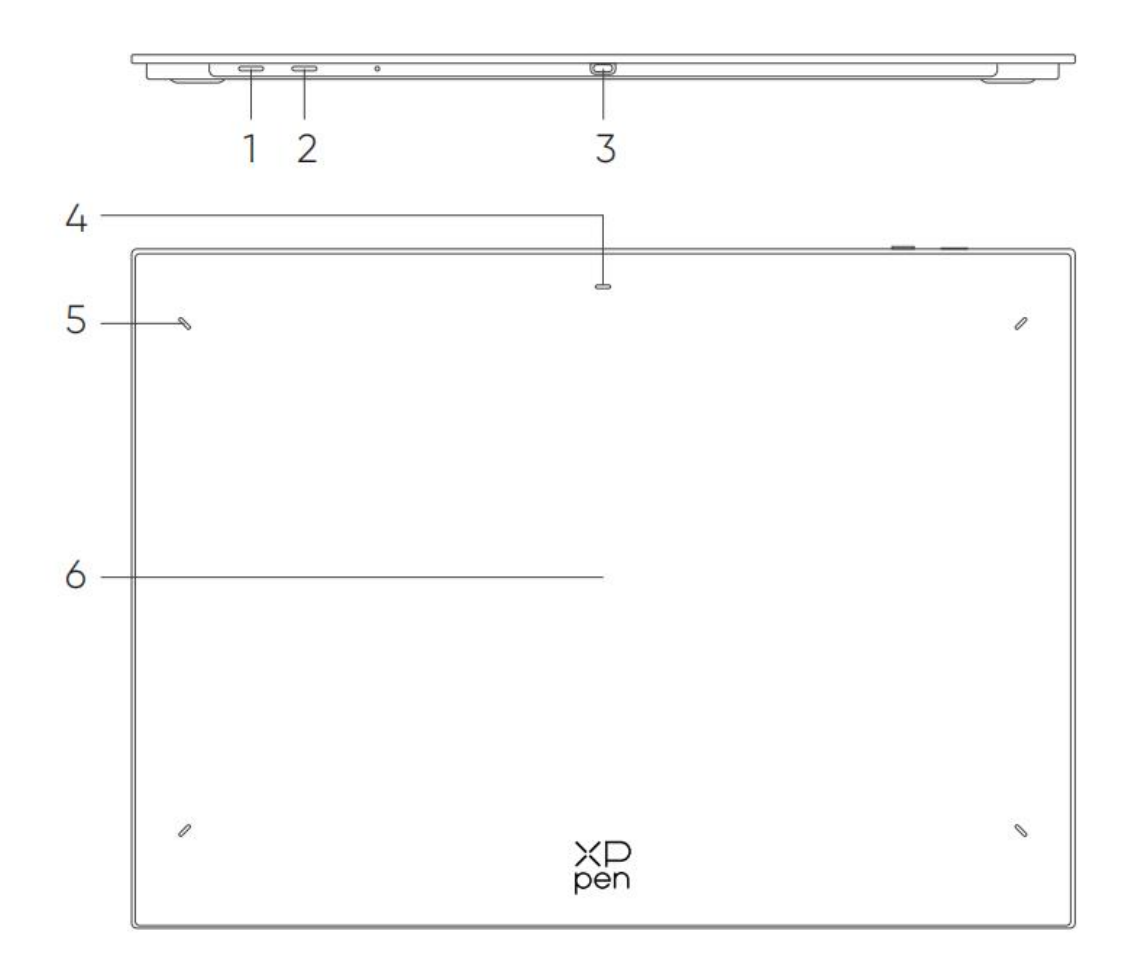

- 1. Tasto d'accensione
- a. Premere a lungo per 3 secondi: Accendere o spegnere
- b. Premere a lungo per 6 secondi: modalità di associazione Bluetooth
- 2. Pulsante di commutazione Bluetooth
- 3. Porta USB-C
- 4. Indicatore 1

Nello stato blu:

- a. Lampeggia lentamente: In attesa della connessione Bluetooth
- b. Lampeggia rapidamente: In attesa dell'associazione Bluetooth

(Premere a lungo il Tasto d'accensione per 6 secondi)

c. Sempre acceso:Associato con successo

Nello stato rosso:

- a. Lampeggiante: Batteria scarica ( $\leq$  20%)
- b. Sempre acceso: In carica
- c. Spento: Completamente carica

Lo stato viola indica che l'indicatore rosso e quello blu sono entrambi Accesi contemporaneamente.

- 5. Indicatore 2
- a. Spento: Lo stilo è oltre l'area attiva
- b. Sempre acceso: Lo stilo entra nell'area attiva
- 6. Area attiva

## <span id="page-3-0"></span>**Incluso con il prodotto**

Tavoletta grafica x1 Penna x1 Pennini x4 Pennini in feltro x4 Custodia per penna x1 Cavo da USB-C a USB-C x1 Cavo da USB-C a USB-A x1 Telecomando wireless di scelta rapida x1\*\* Ricevitore Bluetooth x1 (utilizzato con Telecomando wireless di scelta rapida)\*\*\* Guanto x1

\* L'elenco è solo a scopo illustrativo. Si prega di fare riferimento al prodotto reale.

\*\* A causa delle diverse specifiche del prodotto, il Telecomando wireless di scelta rapida potrebbe non essere standard. Si prega di fare riferimento al prodotto reale.

\*\*\* A causa delle diverse specifiche del prodotto, il Ricevitore Bluetooth potrebbe non essere standard. Si prega di fare riferimento al prodotto reale.

## **Telecomando wireless di scelta rapida**

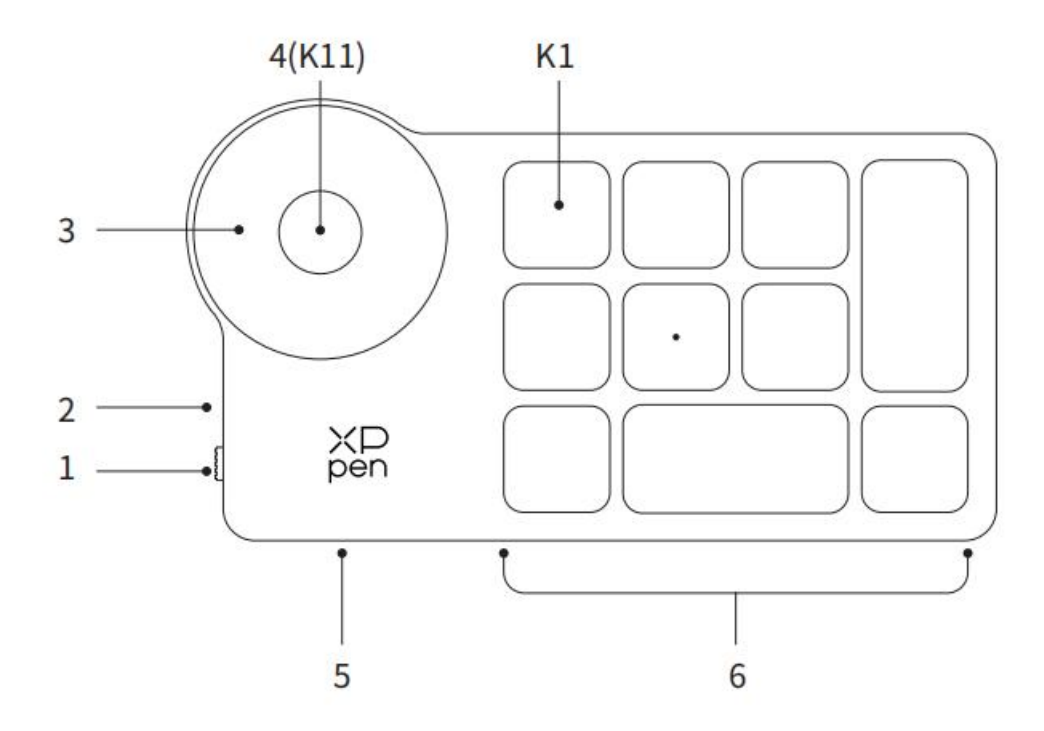

- 1. Interruttore di alimentazione scorrevole
- 2. Indicatore luminoso

Nello stato blu:

- a. Lampeggia lentamente: In attesa della connessione Bluetooth
- b. Lampeggia velocemente: In attesa dell'associazione Bluetooth
- c. Sempre acceso: Associato con successo (Sempre acceso per 30 secondi e poi si spegne)

Nello stato rosso:

a. Lampeggiante: Batteria scarica ( $\leq 20\%$ )

- b. Sempre acceso: In ricarica
- C. Spento: Completamente carica

Un colore viola indica che l'indicatore rosso e quello blu sono entrambi accesi contemporaneamente.

3. Selettore

4. Tasto di Interruttore del Selettore (premere a lungo per 6 secondi per accedere all'associazione Bluetooth)

- 5. Porta USB-C
- 6. Gruppo di tasti di scelta rapida

4 gruppi personalizzati di 10 tasti per l'applicazione per un totale di 40 tasti di scelta rapida. È possibile disabilitarli se non sono necessari.

Il Gruppo Uno è abilitato per impostazione predefinita e K1 è iltasto di commutazione. Fare clic per commutare tra i Gruppi.

\* L'elenco è solo a scopo illustrativo. Si prega di fare riferimento al prodotto reale.

# <span id="page-5-0"></span>**Connessione**

## <span id="page-5-1"></span>**Connessione cablata**

## **Tavoletta grafica**

Si prega di collegare il cavo USB-C a USB-C o il cavo USB-C a USB-A alla porta USB rispettivamente sul computer e sulla porta USB-C sulla tavoletta.

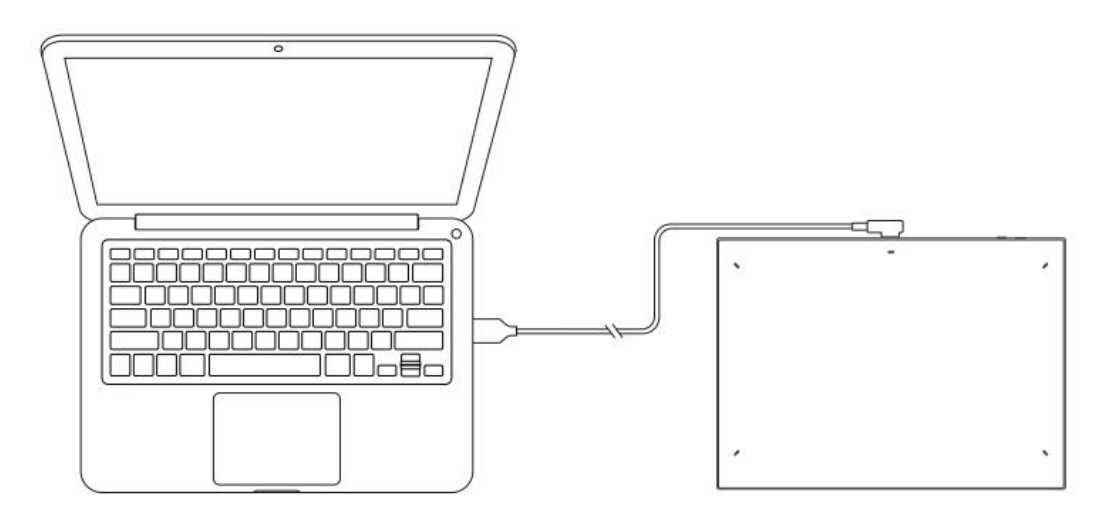

### **Telecomando wireless di scelta rapida**

Si prega di collegare il cavo USB-C a USB-C o il cavo USB-C a USB-A alla porta USB rispettivamente sul computer e sulla porta USB-C sul Telecomando wireless di scelta rapida.

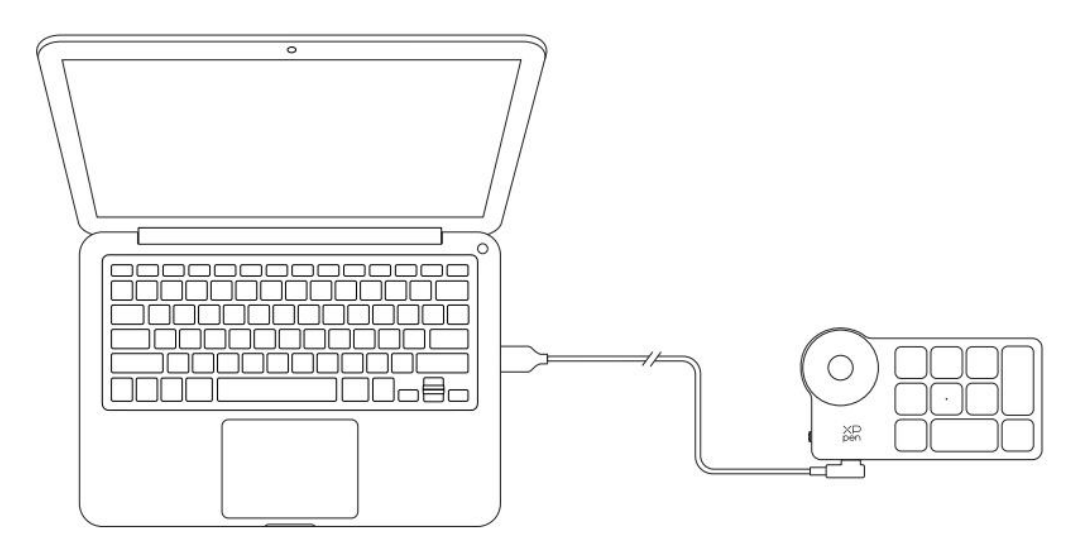

### **Collegamento al telefono o tablet Android**

1. Si prega di collegare il cavo USB-C a USB-C rispettivamente al dispositivo Android e alla tavoletta grafica.

2. Si prega di posizionare la tavoletta grafica XPPen e il dispositivo Android in posizione verticale e aprire un'app Android con supporto per il rilevamento della pressione.

3. Si prega di disattivare la funzione di rotazione automatica nel dispositivo Android e mantenere lo schermo in modalità verticale.

\* Attualmente, la tavoletta grafica può essere utilizzata normalmente solo quando il dispositivo Android è in modalità verticale. Non verrà utilizzato normalmente in modalità orizzontale.

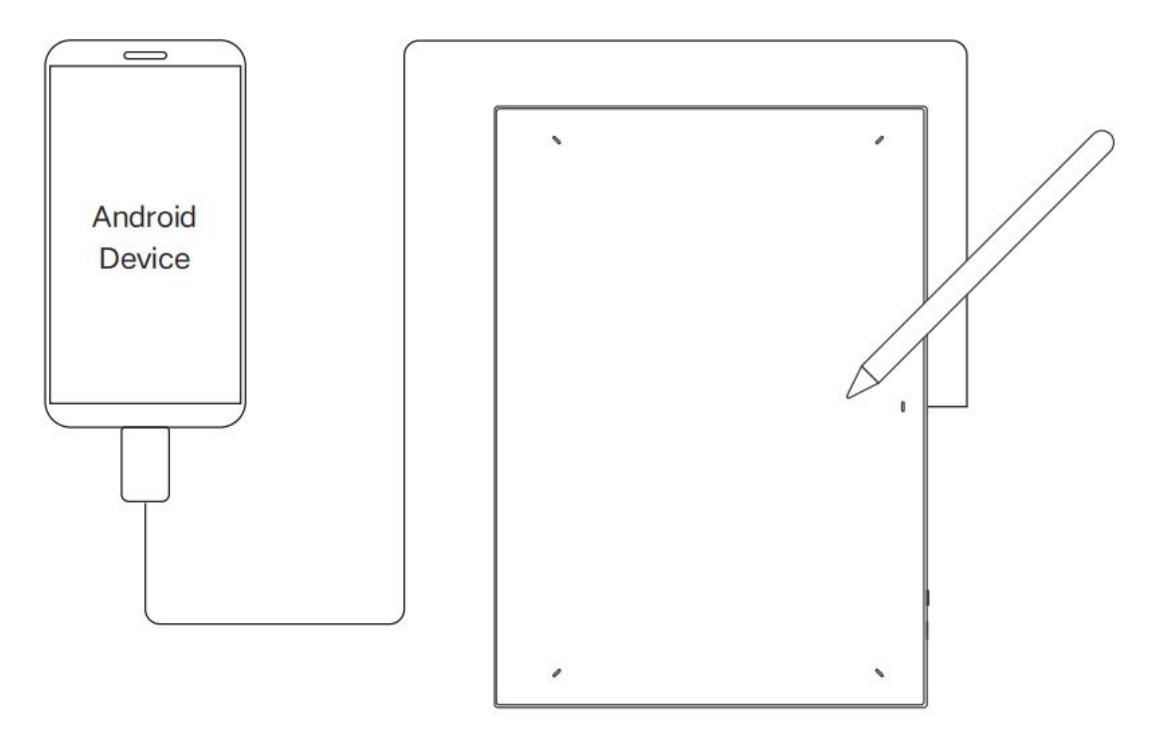

## <span id="page-6-0"></span>**Connessione wireless**

### **A. Collegamento Bluetooth Diretto Tavoletta grafica**

1. Premere e tenere premuto l'interruttore di alimentazione per 3 secondi per accendere la tavoletta grafica e l'indicatore luminoso 1 lampeggia in blu; poi premere a lungo l'interruttore di alimentazione per 6 secondi per accedere all'associazione Bluetooth e l'indicatore luminoso 1 lampeggia rapidamente in blu.

2. Abilitare il Bluetooth sul computer, aggiungere il dispositivo Bluetooth, cercare il nome di dispositivo "Deco Pro \*\*\* " e fare clic per completare l'associazione Bluetooth con l'indicatore luminoso 1 blu sempre acceso.

3. Premere e tenere premuto l'interruttore di alimentazione per 3 secondi per spegnere. L'indicatore 1 si spegnerà.

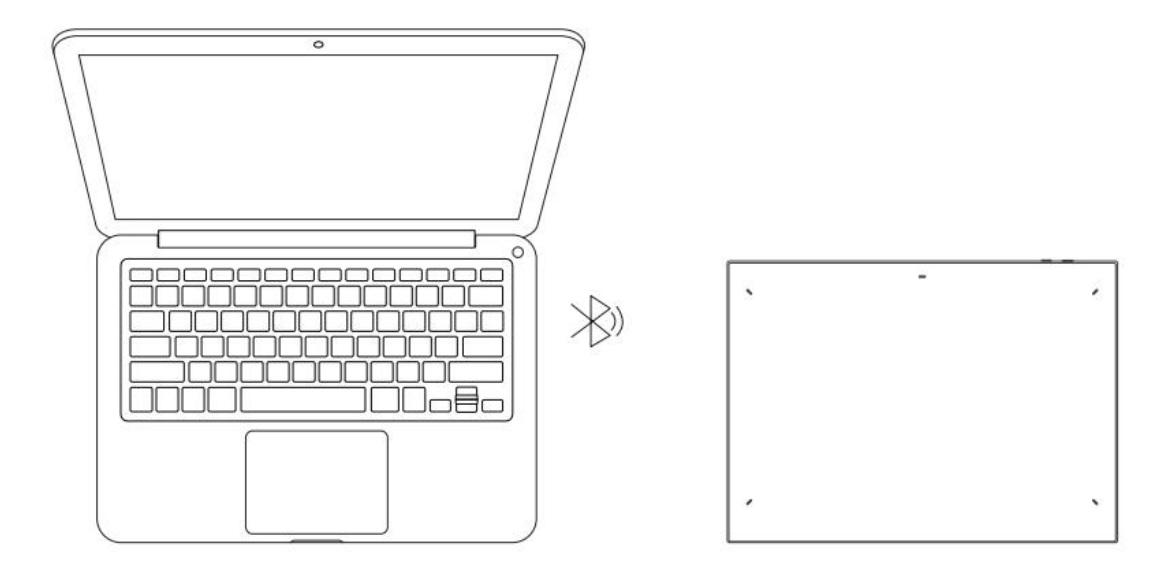

#### **Telecomando wireless di scelta rapida**

1. Scorrere l'interruttore di alimentazione del Telecomando wireless di scelta rapida e l'indicatore luminoso blu lampeggia lentamente. Poi premere a lungo il tasto di scelta rapida K11 per 6 secondi per entrare nell'associazione Bluetooth e l'indicatore luminoso blu lampeggia rapidamente. 2. Abilitare il Bluetooth sul computer, aggiungere il dispositivo Bluetooth, cercare il nome del dispositivo "Shortcut Remote" e completare l'associazione Bluetooth facendo clic sul nome del dispositivo "Shortcut Remote", con l'indicatore blu sempre acceso. L'indicatore si spegnerà dopo 30 secondi.

3. Scorrere l'interruttore di alimentazione di nuovo per spegnere il dispositivo.

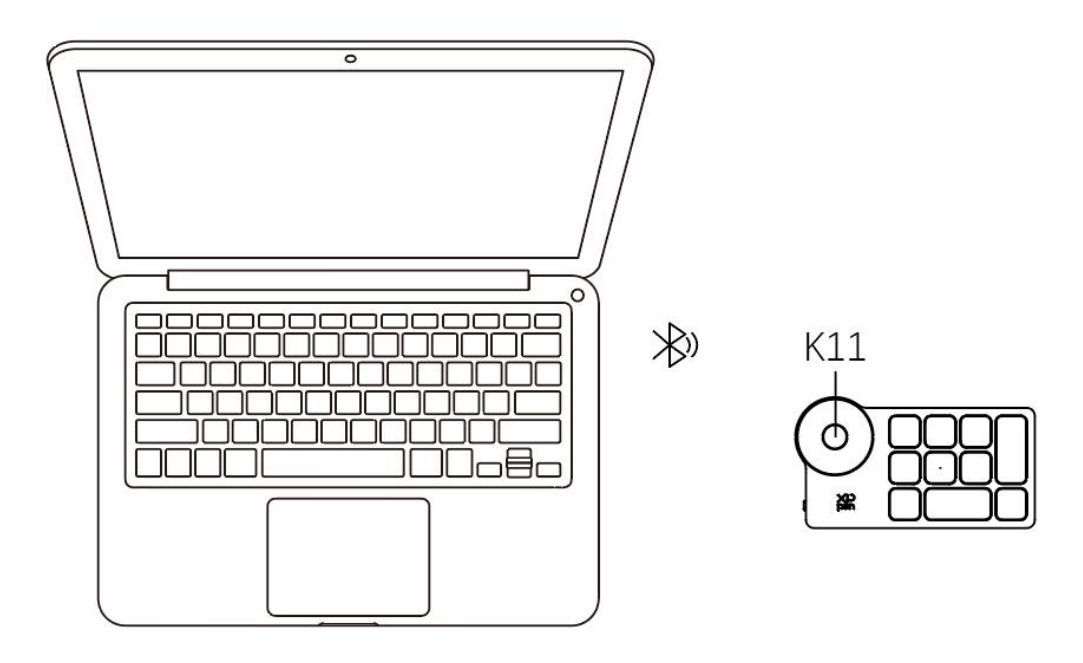

#### **B. Collegamento tramite Ricevitore Bluetooth**

#### **Solo Telecomando wireless di scelta rapida supportato**

Inserire il ricevitore Bluetooth nel computer e scorrere l'interruttore di alimentazione, con l'indicatore luminoso sempre acceso in blu. L'indicatore blu si spegnerà dopo 30 secondi.

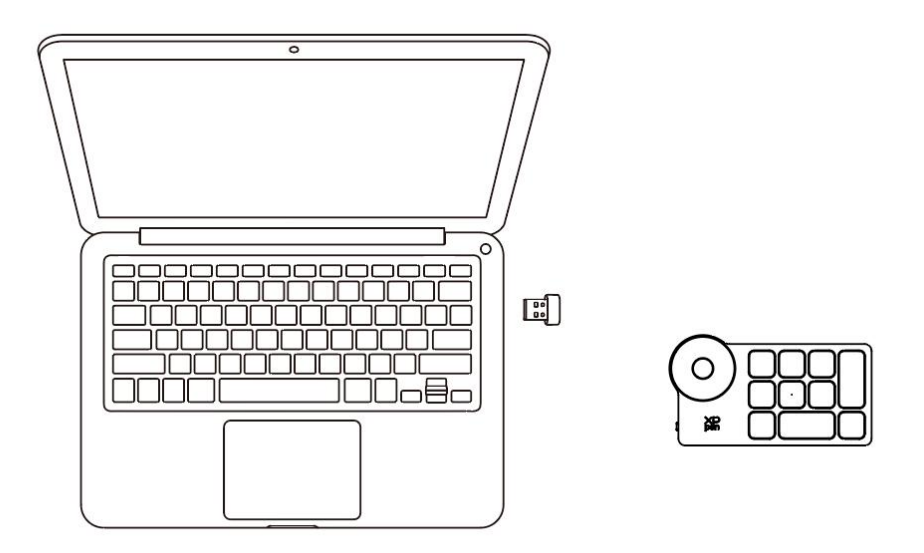

\*Se il ricevitore Bluetooth deve essere nuovamente associato al dispositivo, si prega di scaricare lo strumento per associazione wireless dal sito Web ufficiale di XPPen (https://www.xp-pen.com) in base al modello del prodotto e fare riferimento alla guida di funzionamento per la connessione di associazione.

### **Cambio del dispositivo Bluetooth**

La tavoletta grafica supporta la connessione a due dispositivi Bluetooth.

1. Con la tavoletta grafica accesa, spostare il pulsante di commutazione Bluetooth in posizione 1, premere a lungo il pulsante di accensione per 6 secondi e la tavoletta grafica è associata con il dispositivo 1.

2. Con la tavoletta grafica accesa, spostare il pulsante di commutazione Bluetooth in posizione 2, premere e tenere premuto il tasto d'accensione per 6 secondi e la tavoletta grafica è associata con il dispositivo 2.

3. Spostare il pulsante di commutazione Bluetooth per cambiare la connessione Bluetooth tra i due dispositivi.

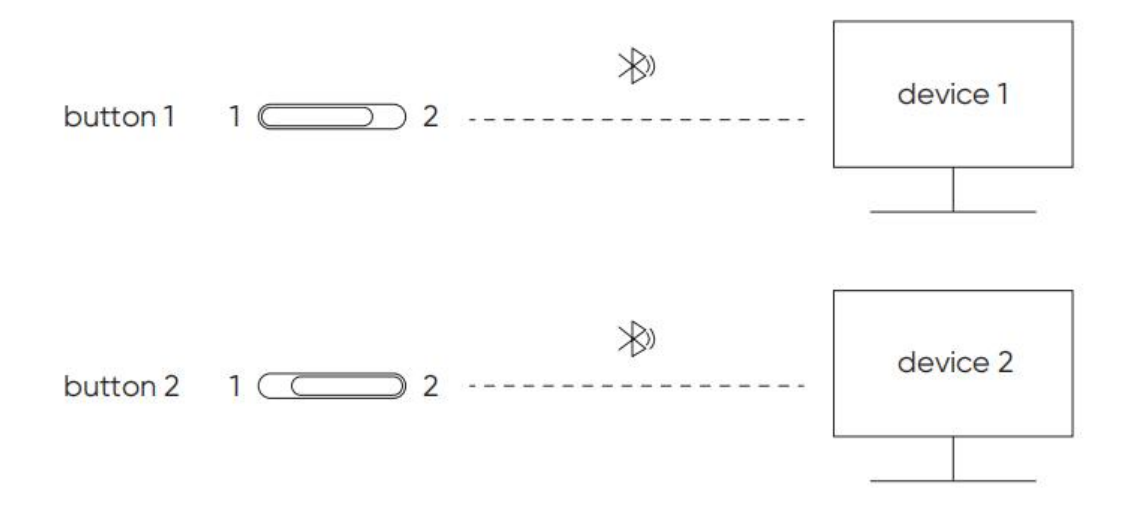

## <span id="page-9-0"></span>**Compatibilità**

## **Tavoletta grafica**

#### **Connessione cablata**

Windows 7 (o successivo), macOS 10.10 (o successivo), Android 10.0 (o successivo), Chrome OS 88 (o successivo), Harmony OS, Linux.

#### **Connessione Bluetooth:**

Windows 10 (o successivo), macOS 10.10 (o successivo).

## **Telecomando wireless di scelta rapida**

#### **Connessione cablata o con chiavetta**

Windows 7 (o successivo), macOS 10.10 (o successivo), Linux.

#### **Connessione Bluetooth:**

Windows 10 (o successivo), macOS X 10.10 (o successivo)

## <span id="page-9-1"></span>**Impostazioni del prodotto**

## <span id="page-9-2"></span>**Installazione del driver**

Per garantire che il dispositivo funzioni correttamente, si prega di installare il driver prima dell'uso.

Si prega di scaricare il driver adatto al proprio modello del prodotto dal sito Web XPPen (https://www.xp-pen.com).

#### **Note:**

- 1. Prima di installare il driver, si prega di disattivare tutti i software antivirus e di grafica.
- 2. Disinstallare i driver (se presenti) per altre tavolette grafiche prima dell'installazione.
- 3. Riavviare il computer dopo che l'installazione sia completata.
- 4. Per le migliori prestazioni del tuo dispositivo, ti consigliamo di installare il driver più recente.

#### **Windows:**

Decomprimere file. Eseguire il file "exe" come amministratore e seguire i messaggi per completare l'installazione.

#### **Mac:**

Decomprimere file. Eseguire il file "dmg" e seguire i messaggi per completare l'installazione. Andare a System Preference -> Security & Privacy -> Accessibilities; Wireless: System Preference -> Security & Privacy -> Accessibilities & Bluetooth e fare clic sull'icona del lucchetto nell'angolo in basso a sinistra per sbloccare le impostazioni. Spuntare la casella di controllo a sinistra dell'applicazione PenTable\_Driver per abilitare l'accessibilità. Quindi fare clic sull'icona del lucchetto per bloccare le impostazioni.

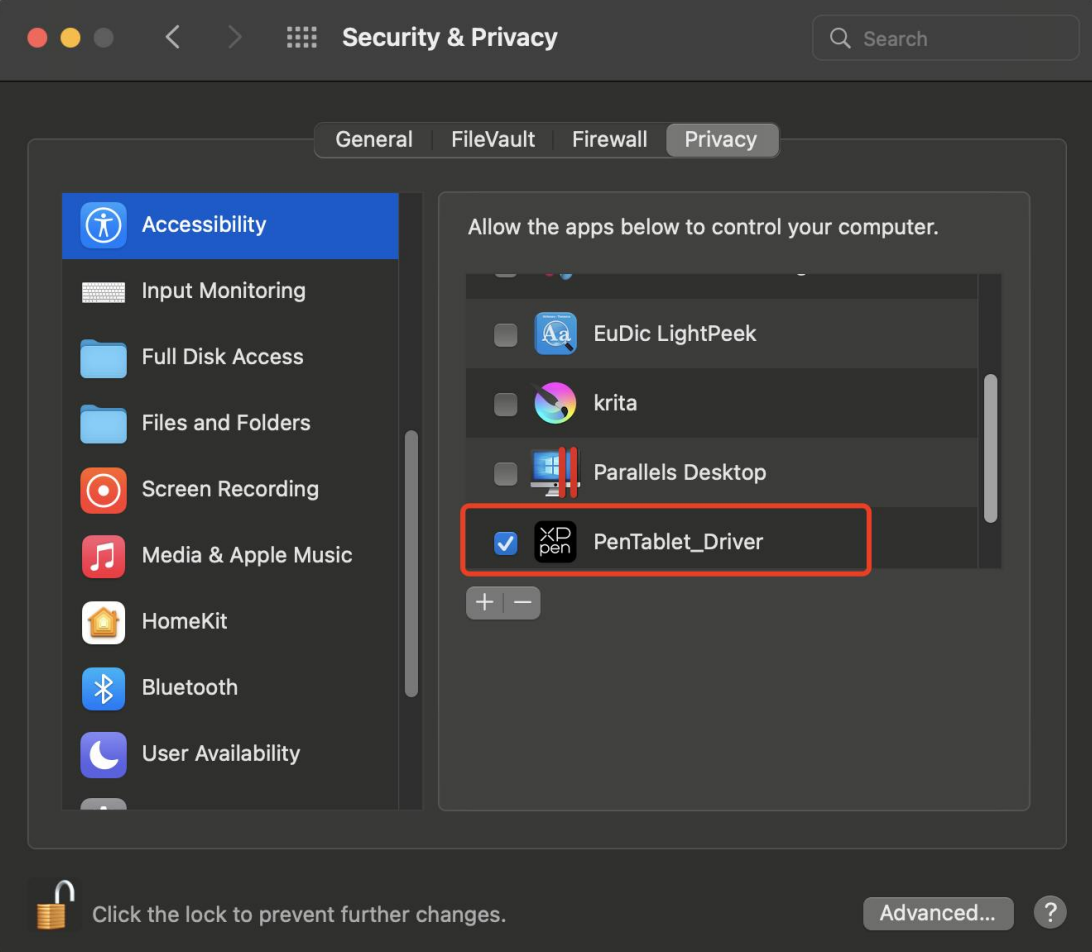

Se nell'elenco non è presente PenTablet\_Driver, andare a Resource Library -> Application Support -> PenDriver per aggiungere manualmente il driver.

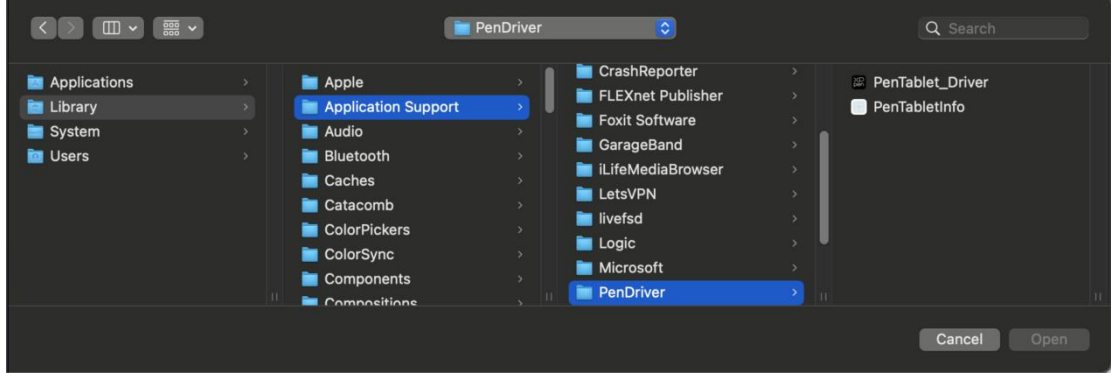

**Linux:**

Deb: Inserire il comando sudo dpkg -i. Trascinare il file di installazione nella finestra ed eseguire il comando;

Rpm: Inserire il comando sudo rpm -i. Trascinare il file di installazione nella finestra ed eseguire il comando;

Tag.gz: Decomprimere file. Inserire il comando sudo. Trascinare install.sh nella finestra ed eseguire il comando.

## <span id="page-12-0"></span>**Introduzione al driver**

Il driver verrà eseguito automaticamente dopo l'installazione. Se non viene eseguito automaticamente, andare alla cartella del driver ed eseguirlo manualmente.

Windows: Start -> Pentablet

Mac: Applicazione -> XP-PenPenTabletPro -> PenTablet

Se il dispositivo non è connesso o la connessione non è riuscita, è possibile visualizzare il seguente messaggio. In questo caso, provare a riavviare il computer o il driver oppure contattare il nostro personale di servizio per il supporto.

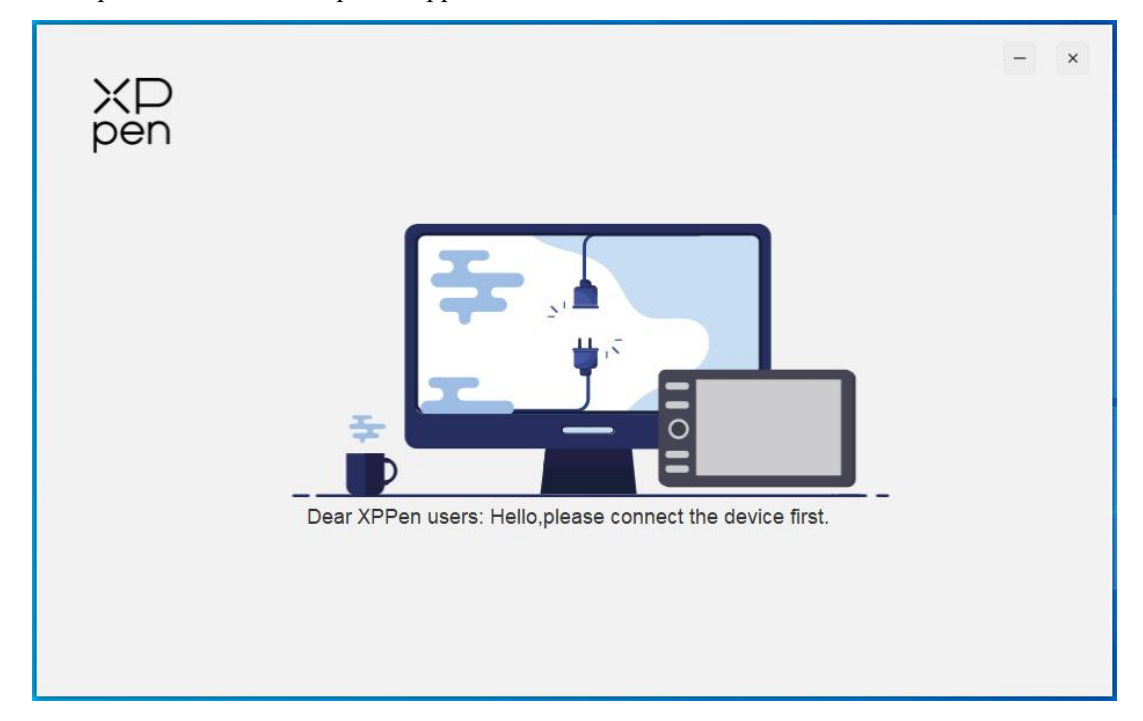

Se il dispositivo è connesso al tuo computer con successo, l'immagine e il nome del dispositivo verranno visualizzati nell'angolo in alto a sinistra del driver.

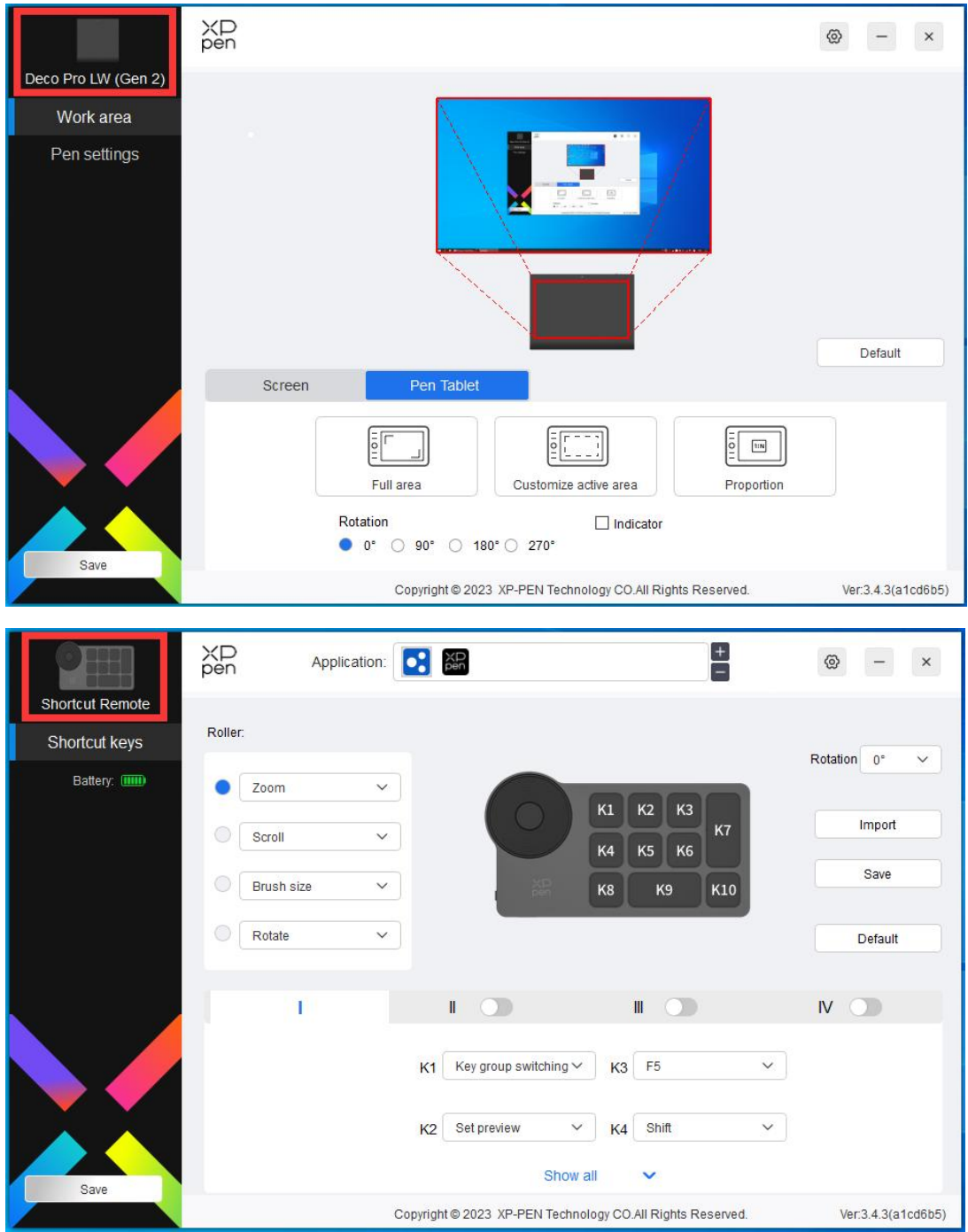

È possibile connettere fino a 3 dispositivi tramite il driver contemporaneamente. Personalizzare le impostazioni di uno specifico dispositivo dopo aver commutato a quel dispositivo e tutte le modifiche apportate verranno applicate solo a quel dispositivo.

# <span id="page-13-0"></span>**Impostazioni del dispositivo**

## <span id="page-13-1"></span>**Tavoletta grafica**

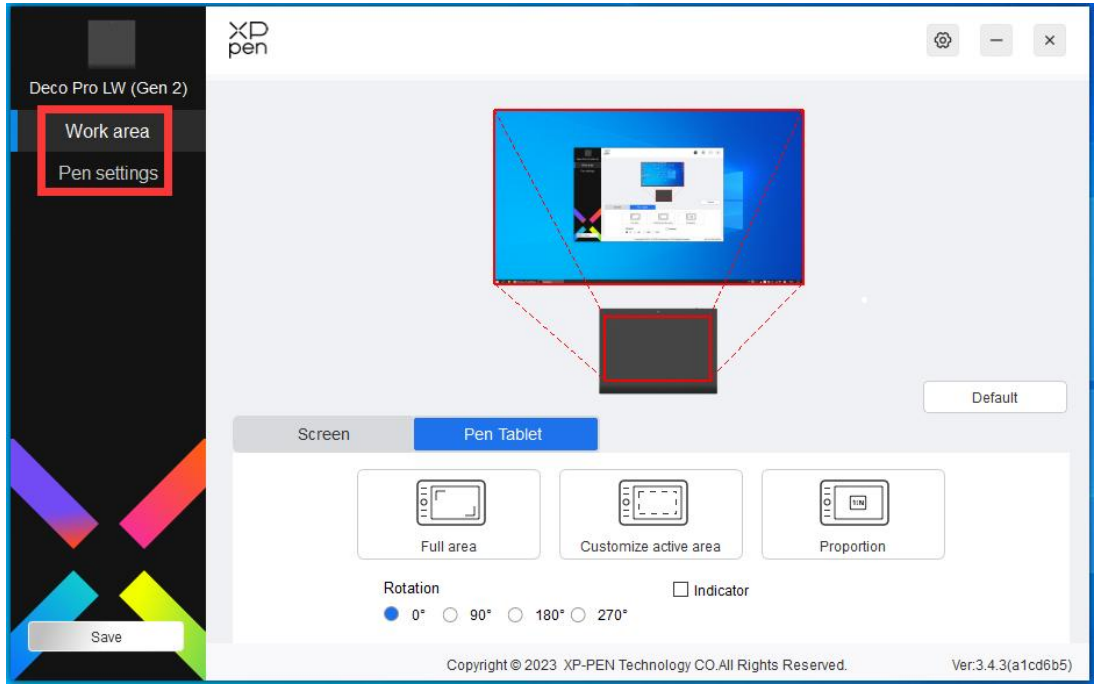

È possibile impostare le funzioni della tavoletta grafica, tra cui:

- 1. Area di lavoro
- 2. Impostazioni della penna

### <span id="page-14-0"></span>**Area di lavoro**

Andare all'Area di lavoro e definire la mappatura tra l'area di lavoro del dispositivo e l'area di visualizzazione dello schermo.

### XD<br>pen  $\circledcirc$  - x Deco Pro LW (Gen 2) Work area Pen settings Default Pen Tablet Screen ſF 딯 ⋐ Set full screen Customize screen area Identify All monitor(0,0,1920,1080)  $\checkmark$ Copyright @ 2023 XP-PEN Technology CO.All Rights Reserved. Ver:3.4.3(a1cd6b5)

#### **Schermo**

È possibile impostare la mappatura tra l'area di visualizzazione del monitor attuale e del dispositivo.

Se vengono utilizzati più monitor in modalità di copia, l'area di lavoro del dispositivo verrà mappata su tutti i monitor. Quando la penna si sposta nell'area di lavoro, il cursore su tutti i monitor si sposterà contemporaneamente.

Se vengono utilizzati più monitor in modalità estesa, andare alle schede di monitor per selezionare uno dei monitor a cui verrà mappata l'area di lavoro del dispositivo.

Ci sono due opzioni disponibili per impostare l'area della mappatura del monitor:

- 1. Imposta schermo intero: L'intera area del monitor selezionato.
- 2. Personalizza l'area dello schermo: Ci sono tre modi per personalizzare l'area di lavoro.

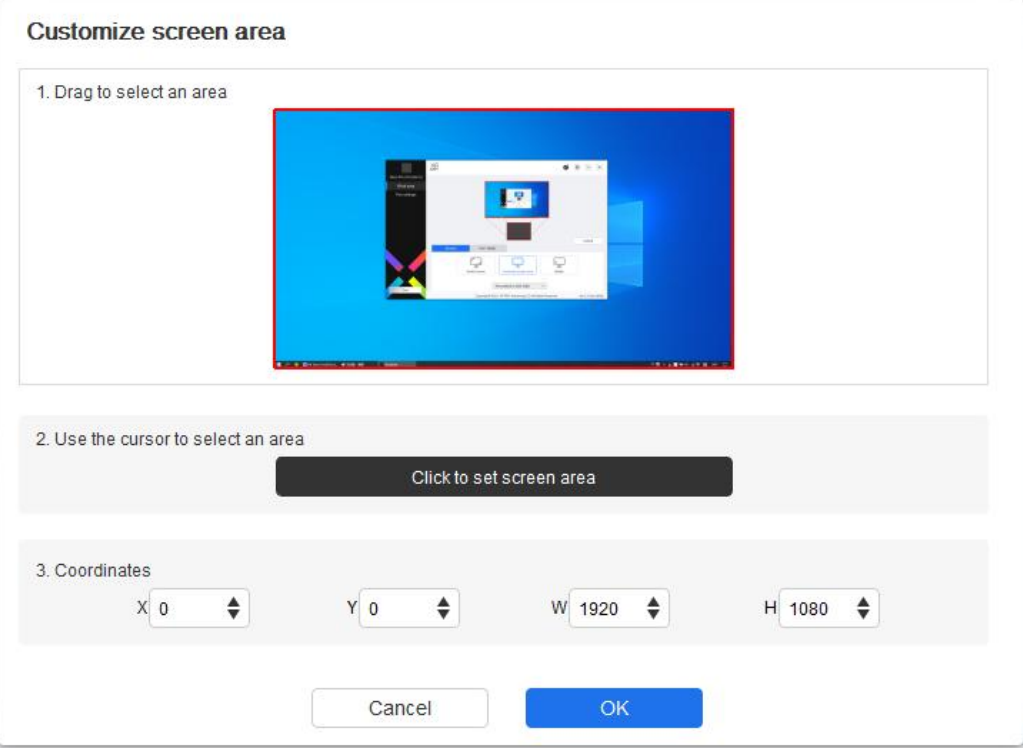

1) Trascinare per selezionare un'area: Trascinare il cursore da un punto all'altro sullo Schermo.

2) Usare il cursore per selezionare un'area: Selezionare "Fai clic per impostare l'area di schermo", quindi fare clic sulla posizione nell'angolo in alto a sinistra e sulla posizione nell'angolo in basso a destra per selezionare sullo schermo.

3) Coordinate: Inserire manualmente le coordinate nelle caselle di inserimento corrispondenti per X, Y, W e H.

#### **Mostra il numero dei display:**

Identifica tutti i monitor collegati. L'identificatore numerico verrà visualizzato nell'angolo in basso a sinistra di ciascun monitor.

#### **Tavoletta grafica**

È possibile impostare l'area di lavoro del dispositivo attuale qui. Il driver consente i seguenti modi

per impostare l'area di lavoro del dispositivo:

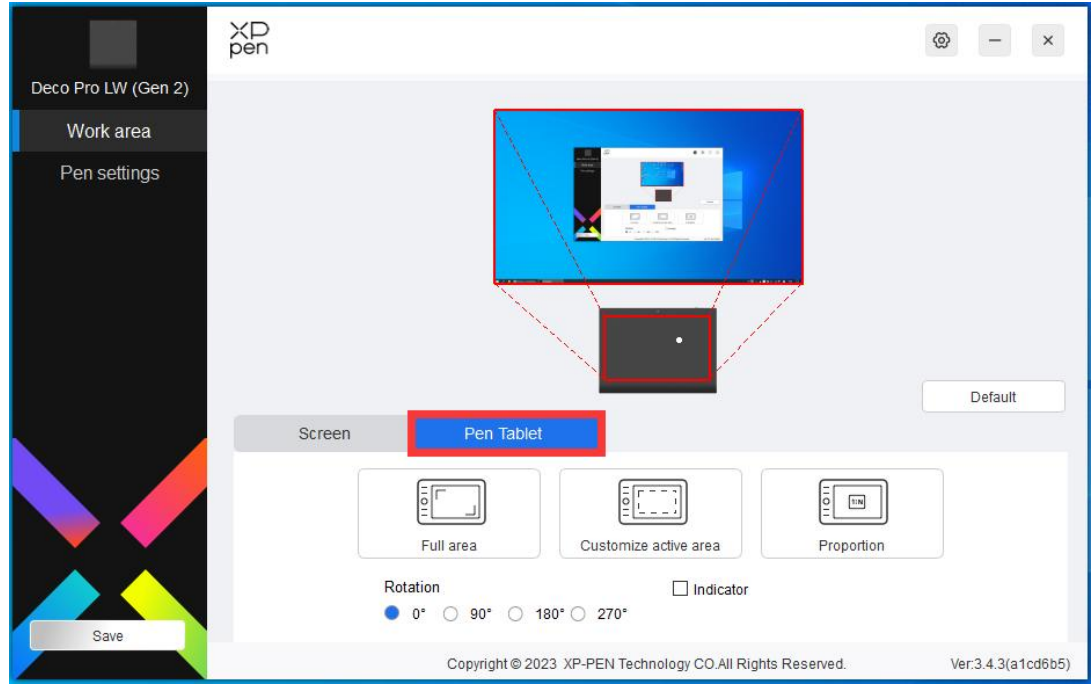

- 1. Area completa: l'area di lavoro completa del dispositivo è disponibile.
- 2. Personalizza l'area attiva: ci sono tre modi per personalizzare l'area di lavoro.

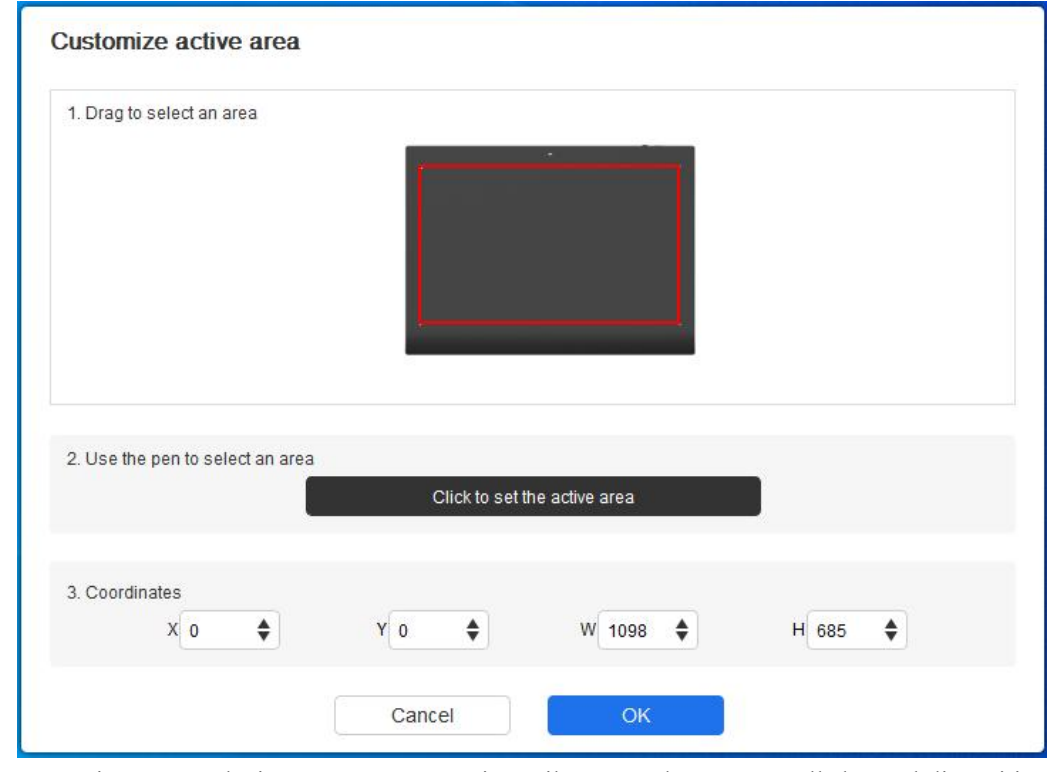

- 1) Trascinare per selezionare un'area: trascinare il cursore da un punto all'altro sul dispositivo.
- 2) Utilizza la penna per selezionare un'area: selezionare "Click to set active area", quindi usare la penna per fare clic sulla posizione nell'angolo in alto a sinistra e sulla posizione nell'angolo in basso a destra del dispositivo.

3) Coordinate: inserire manualmente le coordinate nelle caselle di inserimento corrispondenti per X, Y, W e H.

#### **Proporzione tabella:**

dimensionare proporzionalmente l'area di lavoro del dispositivo e l'area di visualizzazione selezionata.

Ad esempio: dopo aver selezionato la proporzione tabella, se disegni un cerchio sul dispositivo, apparirà un cerchio sullo schermo, ma alcune parti dell'area di lavoro potrebbero non essere utilizzate. Ma se non scegli la proporzione tabella e disegniun cerchio, allora il cerchio potrebbe trasformarsi in un'ellisse sullo schermo.

#### **Impostazione di rotazione:**

È possibile impostare il dispositivo su 0°, 90°, 180° e 270° in senso orario per l'uso.

Modalità mancino: Ruota di 180°.

### **Applicazione**

Il driver consente di impostare le funzioni dei tasti della penna in una specifica applicazione.

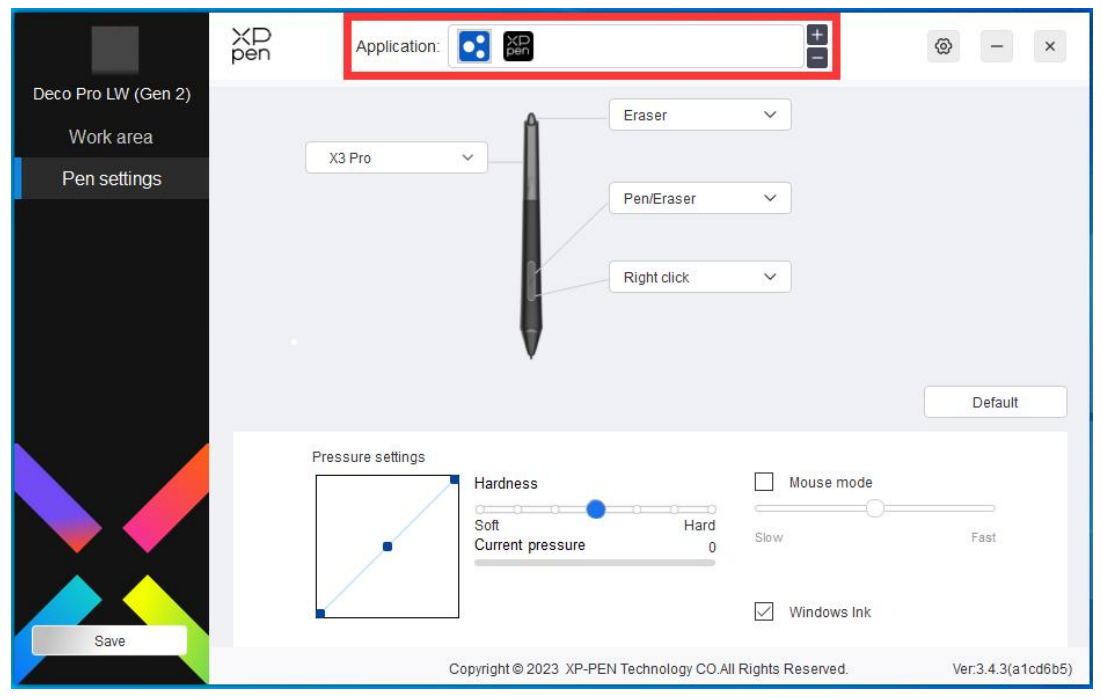

Selezionare un'applicazione dall'elenco delle applicazioni in alto del driver, spuntare l'applicazione, quindi personalizzarne i tasti penna, i tasti di scelta rapida e le funzioni ghiera/touch.

Ad esempio, se si seleziona un'applicazione e si modifica la sua configurazione nel driver, la modifica è valida solo quando si utilizza l'applicazione. Quando si commuta ad un'altra applicazione, il driver la riconoscerà automaticamente. È possibile aggiungere fino a 7 applicazioni.

1. Fare clic sull'icona + in alto a destra della barra delle applicazioni per aprire l'elenco delle applicazioni;

2. Selezionare un'applicazione da aggiungere dalle applicazioni aperte o fare clic su "Browse" per aggiungere dalle applicazioni installate;

3. Fare clic su "OK" per aggiungere l'applicazione selezionata;

4. Selezionare l'applicazione aggiunta e fare clic sull'icona - in alto a destra della barra delle applicazioni per eliminare l'applicazione.

Se si selezionano tutte le altre applicazioni, si applicherà ad altre applicazioni non personalizzate.

#### <span id="page-18-0"></span>**Impostazioni della penna**

Quando lo stilo si trova all'interno dell'area di lavoro, il dispositivo riconoscerà lo stilo e lo aggiunge al driver. Lo stilo utilizzato deve essere compatibile con il dispositivo.

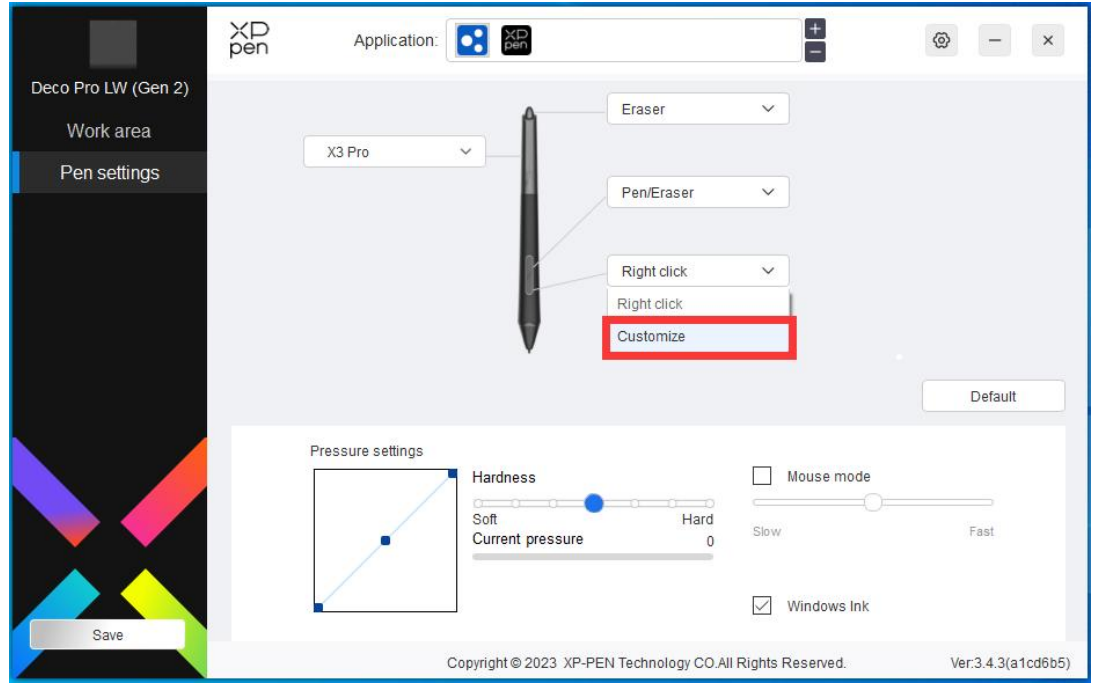

Fare clic su "Personalizza" nel menu a discesa per accedere alle impostazioni dei tasti di scelta rapida e personalizzare le funzioni dei tasti della penna.

Prima di impostare le funzioni dei tasti di scelta rapida, spuntare per selezionare una delle opzioni sotto Tastiera, Controllo del mouse, Altri e Esegui l'applicazione.

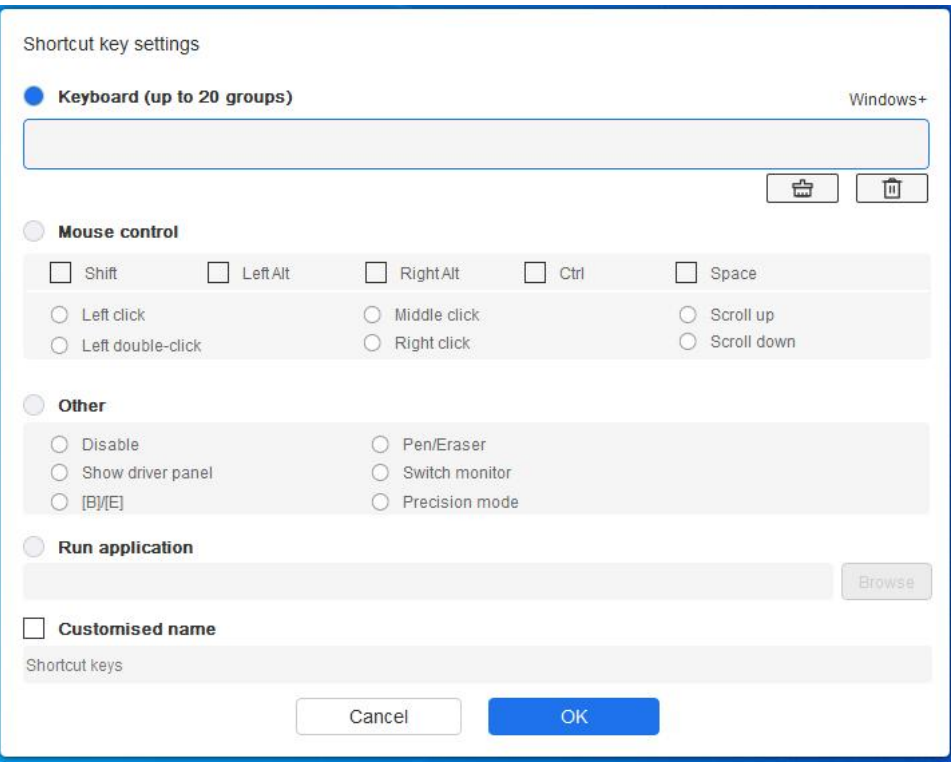

#### **Tastiera:**

È possibile impostare la scelta rapida da tastiera, ed esempio, impostarla come "Alt+A" in 3D MAX, quindi è possibile utilizzare lo strumento di allineamento.

È possibile impostare una combinazione di tasti multipli come Ctrl+C e Ctrl+V. Quando si preme la combinazione di tasti, i tasti di scelta rapida impostati verranno eseguiti tutti una volta.

Windows (Command): È possibile aggiungere una combinazione di tasti contenente un tasto di sistema, ad esempio, per inserire Win(Cmd)+Maiuscolo+3, è possibile premere Maiuscolo+3 e il driver porterà il tasto di sistema automaticamente.

#### **Controllo del mouse:**

È possibile impostare una combinazione di tasti di controllo del mouse e tastiera. Ad esempio, se si seleziona Maiuscolo e Clic sinistro, le azioni di scelta rapida vengono abilitate nel software che supporta questa combinazione di tasti.

#### **Altro:**

Modalità di precisione: Limita l'area di lavoro ad un'area piccola. Questa funzione ti consente di disegnare più precisamente nell'area.

#### **Esegui l'applicazione:**

Eseguire l'applicazione selezionata.

#### **Nome personalizzato:**

È possibile personalizzare il nome delle impostazioni dei tasti attuali.

#### **Impostazioni della pressione:**

La sensibilità della pressione può essere regolata regolando l'uscita e la curva della pressione della penna o spostando il cursore sulla barra di avanzamento.

La pressione corrente può verificare la pressione della penna corrente.

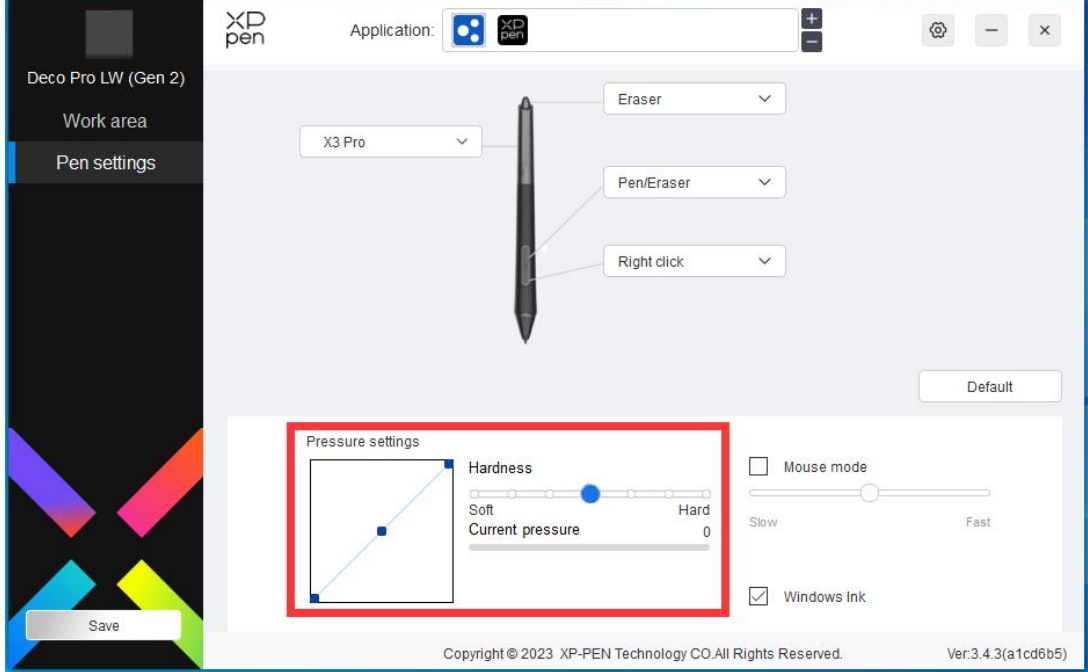

#### **Modalità mouse:**

Quando si sposta la penna fuori dall'area di lavoro, il cursore rimarrà dove l'hai lasciato, che è come usare un mouse. Selezionare la modalità ed è possibile regolare la velocità del cursore sul dispositivo. Se si seleziona una modalità, la modalità della penna viene applicata per impostazione predefinita.

#### **Windows Ink (solo per Windows):**

Windows supporta la funziona di scrittura a mano. Se è necessario utilizzare questa funzione in Microsoft Office / Whiteboard o altri software, si prega di non disattivarla.

## <span id="page-20-0"></span>**Telecomando wireless di scelta rapida**

### **Applicazione**

Personalizzare le funzioni del dispositivo sotto l'applicazione.

Ad esempio, se si seleziona un'applicazione e si modifica la configurazione, le modifiche avranno effetto solo quando si utilizza l'applicazione. Quando si commuta tra diverse applicazioni, il driver riconoscerà automaticamente. Quando viene selezionata la prima applicazione, verrà applicata ad altre

applicazioni non personalizzate.

È possibile aggiungere fino a 7 applicazioni.

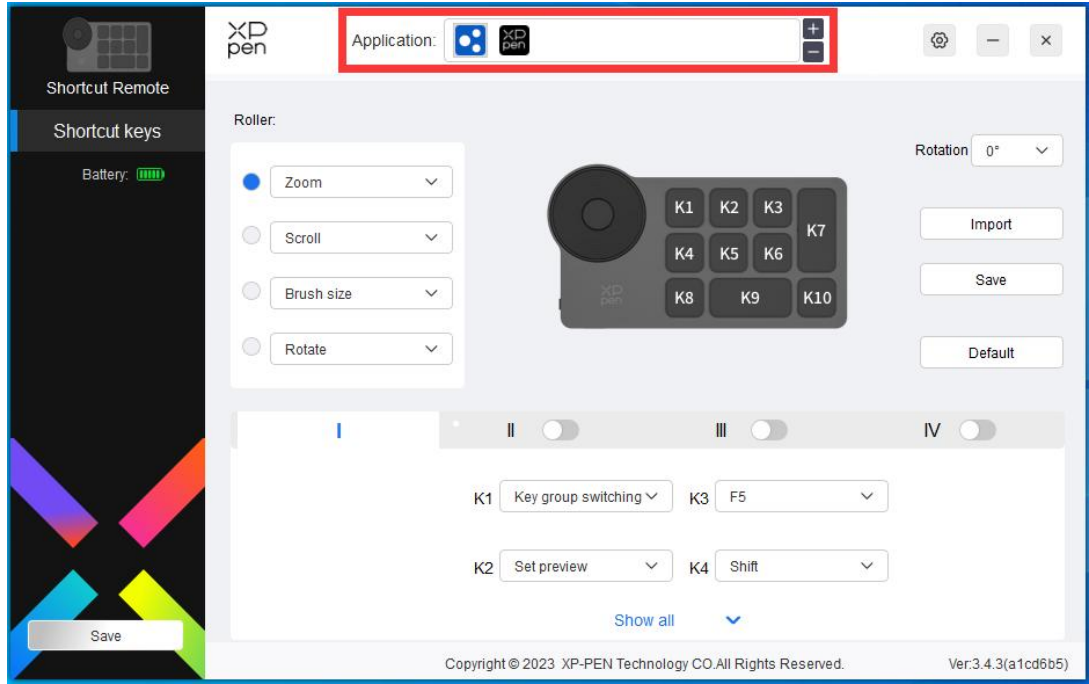

1. Fare clic sull'icona + in alto a destra della barra delle applicazioni per aprire l'elenco delle applicazioni;

2. Selezionare un'applicazione da aggiungere dalle applicazioni aperte o fare clic su "Browse" per aggiungere dalle applicazioni installate;

3. Fare clic su "OK" per aggiungere l'applicazione selezionata;

### **Selettore**

Tramite il tasto al centro della rotella è possibile passare da una funzione all'altra del selettore.

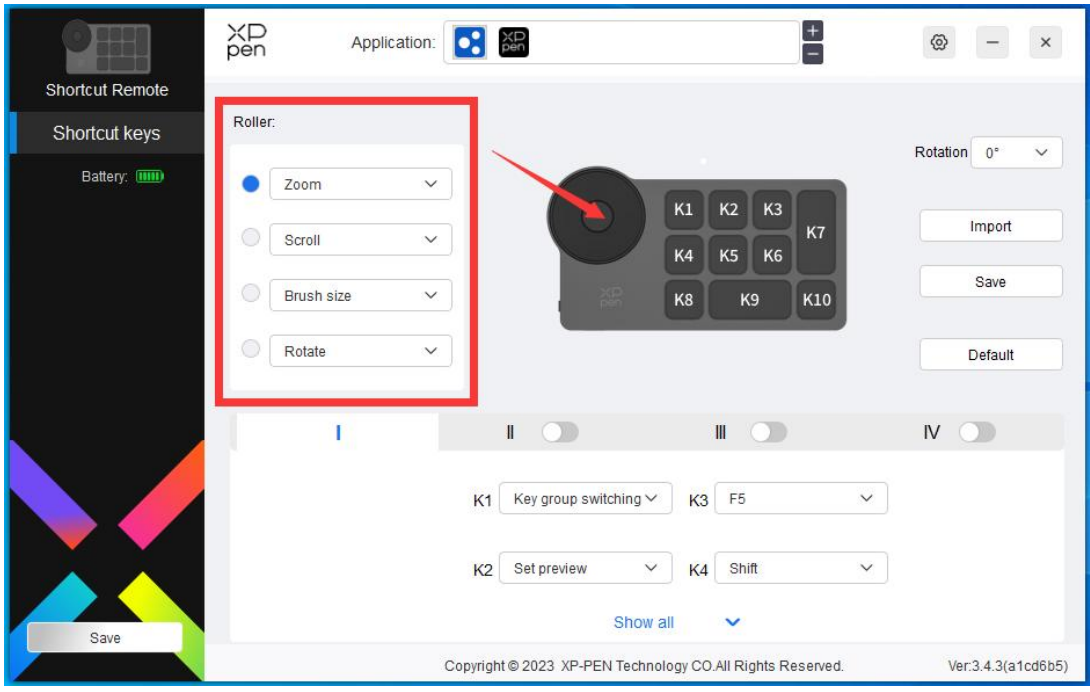

#### **Personalizza:**

Seleziona "Personalizza" nel menu a discesa e inserire i tasti o le combinazioni di tasti tramite la tastiera per definire le funzioni in senso orario e antiorario della rotella.

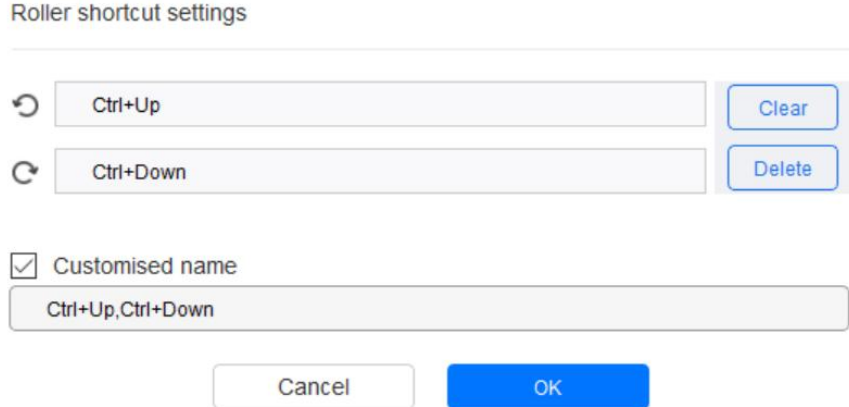

## **Importa/Conservazione**

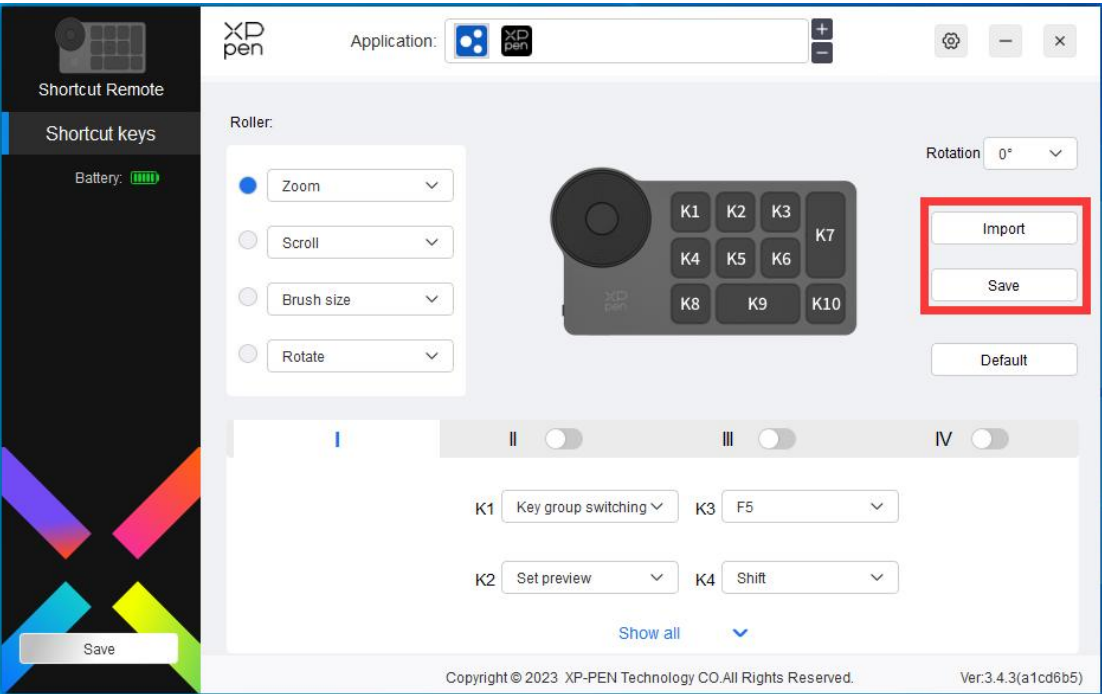

#### **Importa:**

Importare la configurazione salvata nel dispositivo al driver sotto l'applicazione selezionata.

#### **Conservazione:**

Salvare la configurazione sotto l'applicazione attualmente selezionata sul dispositivo.

Nota: si prega di utilizzare le funzioni "Importa" e "Conservazione" in caso di connessione cablata. La configurazione di "Importa" e "Conservazione" non include le impostazioni di rotazione ed è valida solo con lo stesso sistema.

## **Tasti di scelta rapida**

Il driver fornisce quattro gruppi di tasti di scelta rapida. Il primo gruppo di tasti di scelta rapida viene utilizzato per impostazione predefinita (non può essere disattivato). Ogni gruppo di tasti può essere personalizzato per diverse funzioni. Dopo l'abilitazione, è possibile commutare da un gruppo abilitato all'altro tramite la "Ⅰ/Ⅱ/Ⅲ/Ⅳ" (l'impostazione predefinita è il tasto K1, che può essere personalizzato come altri tasti).

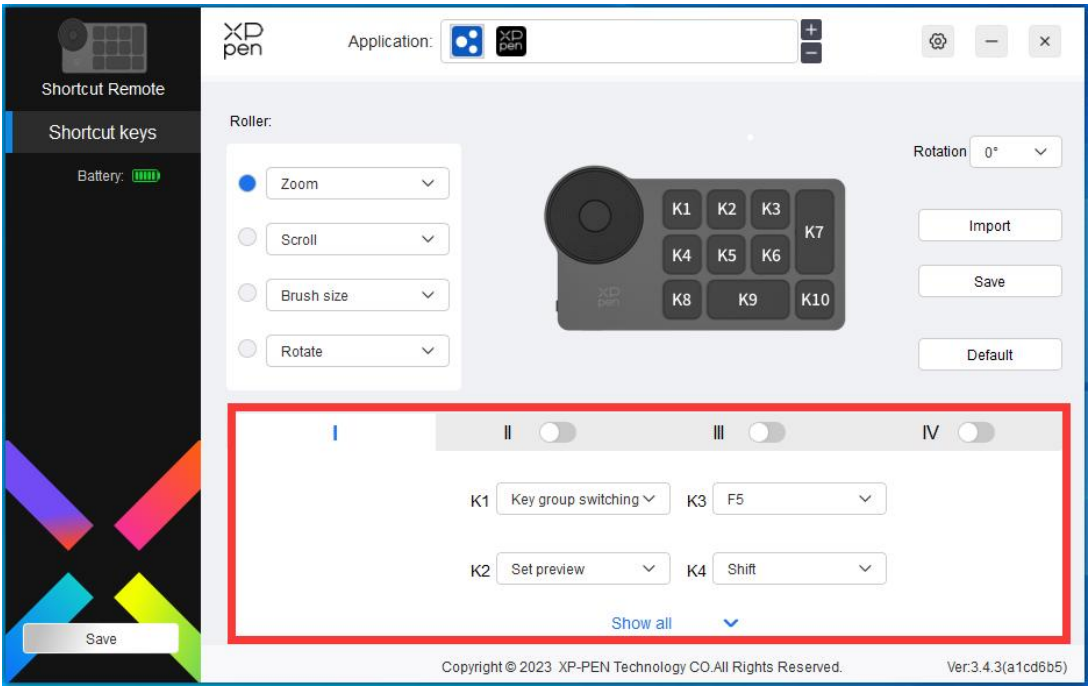

#### **Imposta anteprima:**

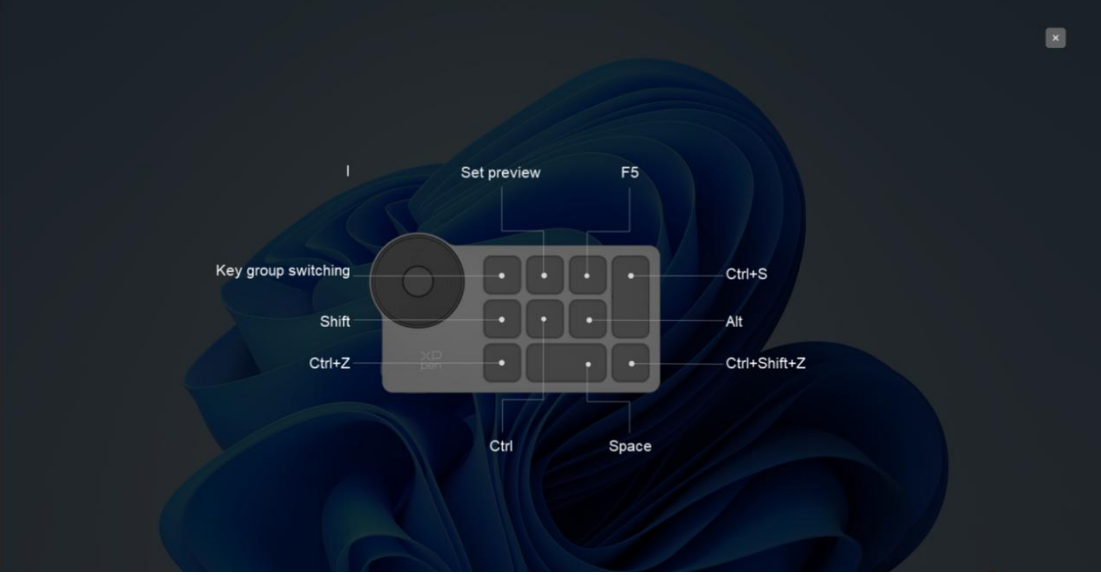

Visualizzare le funzioni del gruppo di tasti in uso. Se si seleziona il gruppo di tasti non abilitato nel driver, verranno visualizzate le funzioni del gruppo I per impostazione predefinita. Fare clic sul pulsante di chiusura in alto a destra per chiudere la finestra.

#### **Personalizza:**

Selezionare "Personalizza" nel menu a discesa per personalizzare la funzione di ciascun tasto e selezionare "Controllo del mouse" o "Tastiera" in "Personalizza" per personalizzare la combinazione di tasti.

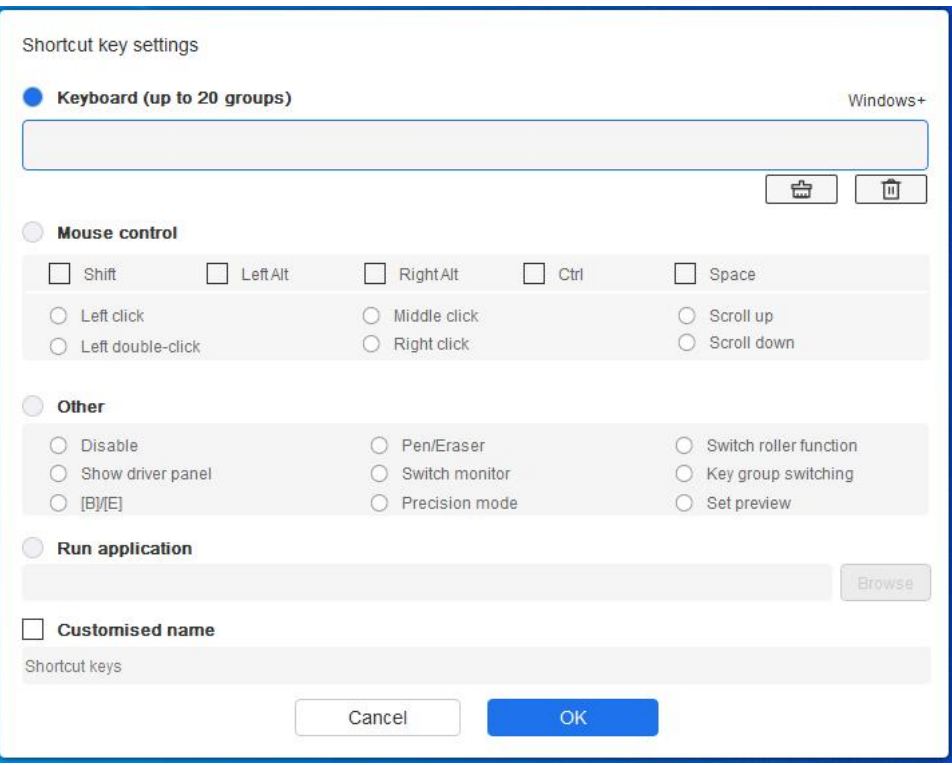

#### **Tastiera:**

Impostare le scelte rapida da tastiera, ad esempio, impostare su "Alt + A" nell'applicazione 3D MAX per utilizzare lo strumento di allineamento.

È possibile impostare multipli gruppi di tasti di scelta rapida. Ad esempio, digitare Ctrl+C, Ctrl+V e quando premere il tasto, le funzioni del tasto di scelta rapida impostate verranno eseguite tutte una volta.

Windows (Command): Aggiungere una combinazione di tasti con il tasto di sistema. Ad esempio, quando si deve digitare Win  $(Cmd)$  + left, premere left e il driver porterà automaticamente il tasto di sistema.

#### **Controllo del mouse:**

Impostare la combinazione dei tasti del mouse e della tastiera. Con "Maiuscolo" e "Clic sinistro" selezionati, le azioni di scelta rapida possono essere abilitate nell'applicazione che supporta tali combinazioni di tasti.

#### **Altro:**

Modalità di precisione: Limita l'area di lavoro del dispositivo a una determinata area. Questa funzione può consentirti di creare disegni più dettagliati.

## <span id="page-26-0"></span>**Impostazioni del driver**

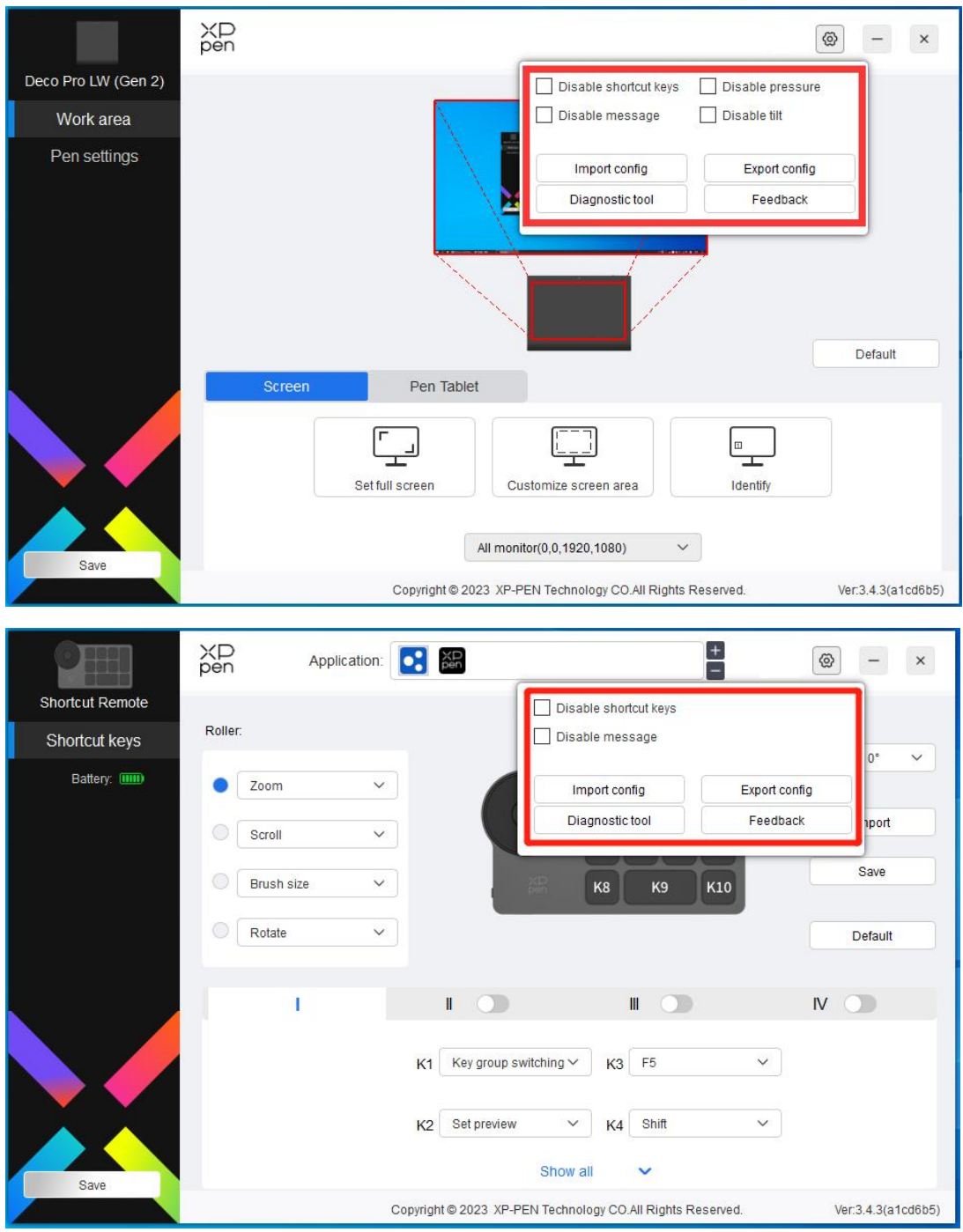

#### **Disattivare i tasti di scelta rapida:**

Disattivare le funzioni e i messaggi di tutti i tasti del dispositivo.

#### **Disabilitare i messaggi:**

Quando si preme un tasto, non verrà visualizzato nessun messaggio relativo al tasto nella parte inferiore dello schermo.

#### **Disabilitare la pressione:**

Non si sentirà la pressione della penna quando si utilizza la penna.

#### **Disabilitare la inclinazione:**

Questo disattiverà l'effetto di inclinazione della penna.

#### **Importa e esporta config:**

È possibile importare/esportare le configurazioni per salvarle e leggere le sue impostazioni. (Quando è necessario importare o esportare le funzioni modificate, fare clic prima sul pulsante "Conservazione" sul lato sinistro dell'interfaccia del driver per salvare la configurazione corrente. Questa funzione è disponibile solo per lo stesso sistema operativo.)

#### **Strumento diagnostico:**

È possibile utilizzare lo strumento diagnostico in caso di qualsiasi problema durante l'uso del driver.

#### **Feedback:**

Se hai delle domande o dei suggerimenti durante l'uso del driver, puoi darci un feedback attraverso questa pagina.

## <span id="page-27-0"></span>**Disinstallazione del driver**

#### **Windows:**

Andare su Start -> Settings -> Apps -> Apps & Features, trovare "Pentablet" e poi fare clic sinistro su "Unload" come da istruzioni.

#### **Mac:**

Andare su Go -> Apps, trovare XP-Pen Pentablet Pro e poi fare clic su "Uninstall PenTablet" come da istruzioni.

#### **Linux:**

Deb: Inserire il comando sudo dpkg -r xp-pen-pentablet ed eseguire il comando;

Rpm: Inserire il comando sudo rpm -e xp-pen-pentablet ed eseguire il comando;

Tag.gz: Decomprimere file. Inserire il comando sudo. Trascinare install.sh nella finestra ed eseguire il comando.

## <span id="page-28-0"></span>**Guida alla connessione di Medibang su iOS/iPadOS**

### **1. Collegare la tavoletta grafica al dispositivo iOS/iPadOS.**

- a) Tenere premuto il pulsante di accensione per 3 secondi per accendere la tavoletta grafica, quindi tenere premuto il pulsante di accensione per 6 secondi per entrare in modalità di accoppiamento Bluetooth;
- b) Attivare la funzione Bluetooth sul dispositivo iOS/iPadOS, selezionare il dispositivo della tavoletta grafica corrispondente e completare l'accoppiamento (una volta completato con successo, il LED di indicazione rimarrà costantemente blu).

### **2. Configurazione dell'app Medibang**

a) Aprire Medibang, fare clic su "Nuova tela" e seguire le istruzioni per creare una tela;

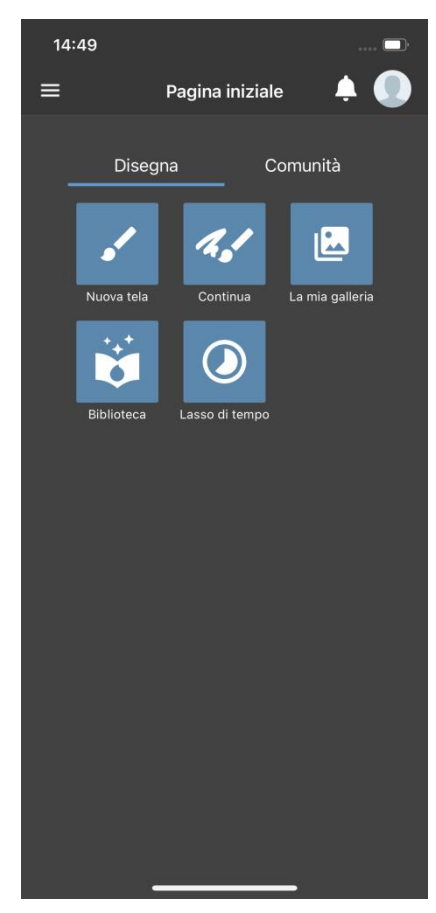

b) Accedere all'area di disegno, fare clic sul pulsante di impostazioni nell'angolo in basso a sinistra per accedere alla pagina delle impostazioni dell'app;

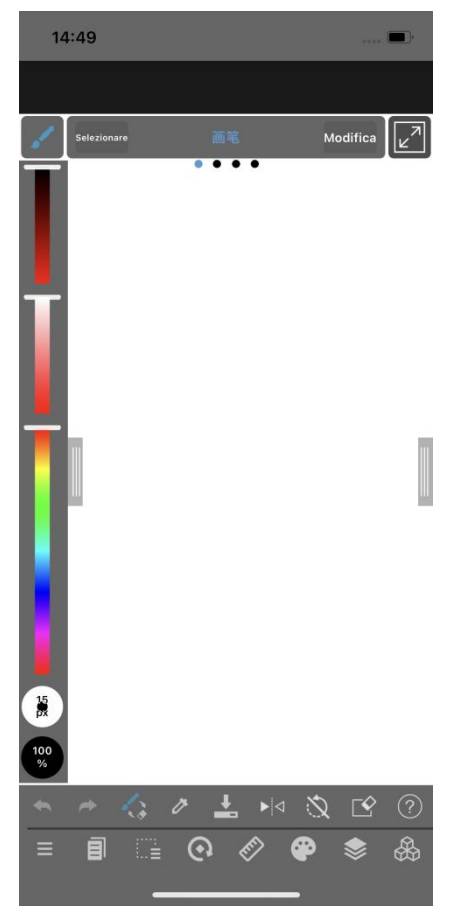

c) Selezionare "Varie impostazioni" dal menu a comparsa;

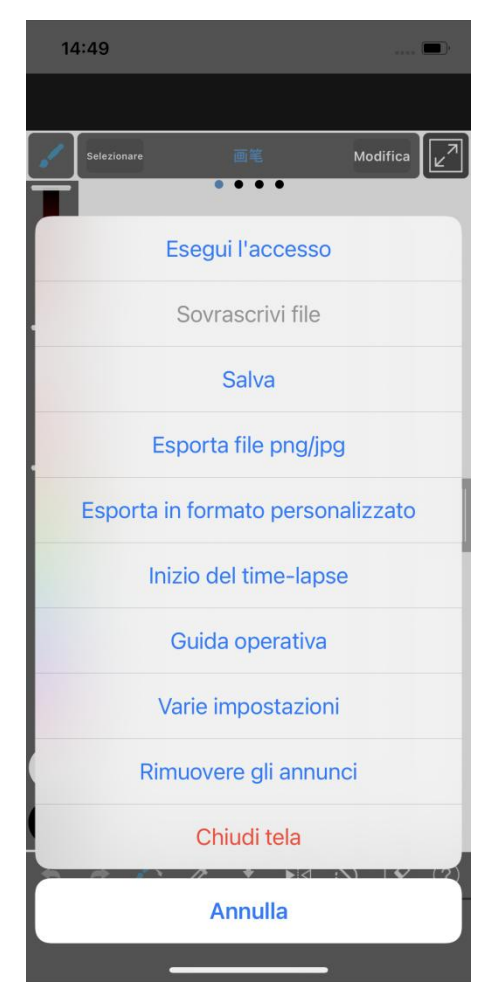

d) Scegliere "XPPen の设定";

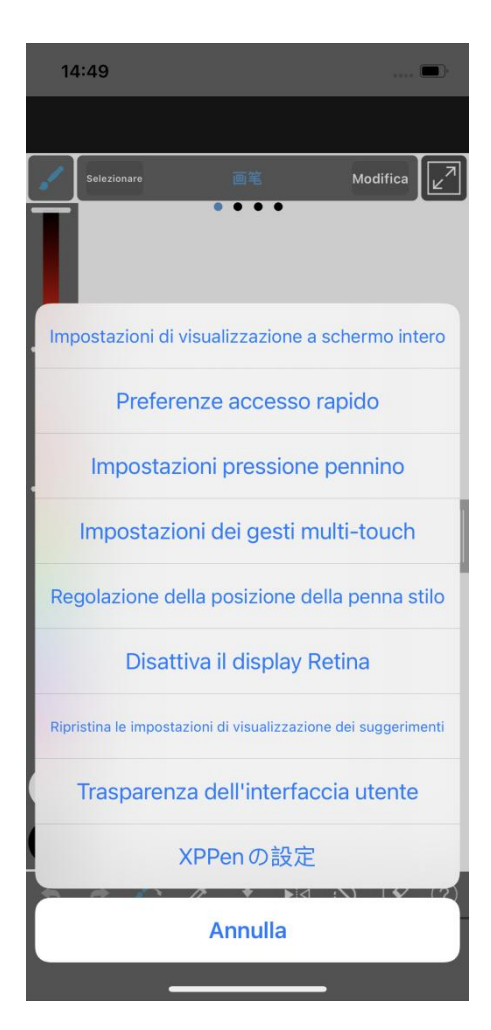

e) Nella pagina che appare, selezionare l'opzione "XPPen の 接 続 ", una volta collegato con successo, apparirà una notifica nella parte inferiore dell'app;

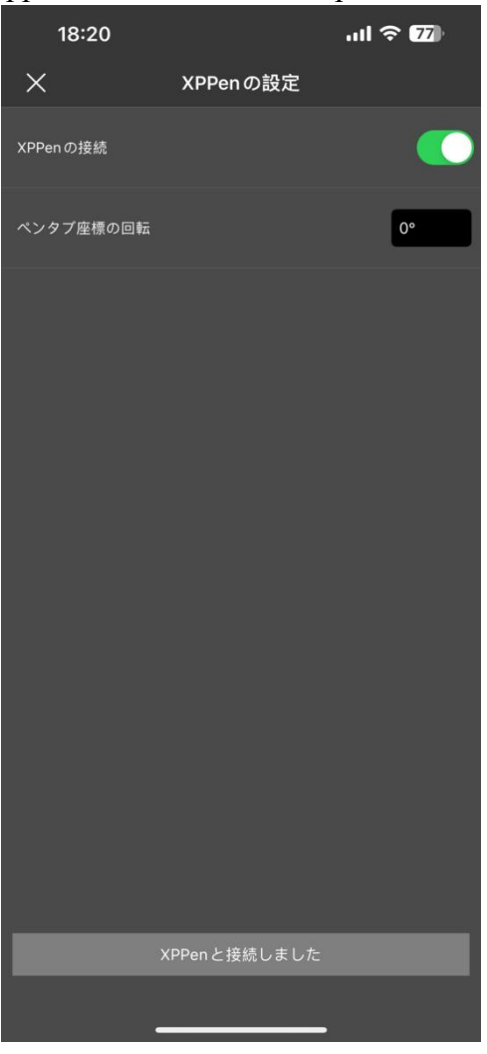

- f) È anche possibile impostare la direzione di mappatura della tavoletta grafica, che di default è impostata su orizzontale;
- g) Dopo aver completato le impostazioni, tornare all'area di disegno e sarà possibile utilizzare la tavoletta grafica per creare. L'area di lavoro mappata predefinita dell'app è la zona centrale della tavoletta grafica.

### **Nota:**

- **1. I tastirapidi della penna non sono ancora disponibili.**
- **2. Se si verificano problemi di connessione Bluetooth, è possibile provare i seguenti metodi per ripristinare la connessione.**
- a) Ripristinare il Bluetooth, quindi ripetere la procedura di connessione Bluetooth, durante la ri-connessione verranno automaticamente cancellate le informazioni di accoppiamento precedenti e il dispositivo verrà nuovamente accoppiato;
- b) Se la tavoletta grafica è stata accoppiata con altri dispositivi, prima di utilizzarla su questo dispositivo, scollegare la connessione Bluetooth con gli altri dispositivi o utilizzare il tasto di commutazione Bluetooth per passare al dispositivo corrispondente.

## <span id="page-34-0"></span>**Guida alla connessione di ibis Paint su iOS/iPadOS**

### **1. Collegare la tavoletta grafica al dispositivo iOS/iPadOS.**

- a) Tenere premuto il pulsante di accensione per 3 secondi per accendere la tavoletta grafica, quindi tenere premuto il pulsante di accensione per 6 secondi per entrare in modalità di accoppiamento Bluetooth;
- b) Attivare la funzione Bluetooth sul dispositivo iOS/iPadOS, selezionare il dispositivo della tavoletta grafica corrispondente e completare l'accoppiamento (una volta completato con successo, il LED di indicazione rimarrà costantemente blu).

### **2. Configurazione dell'app ibis Paint**

a) Aprire ibis Paint, fare clic su "Impostazioni";

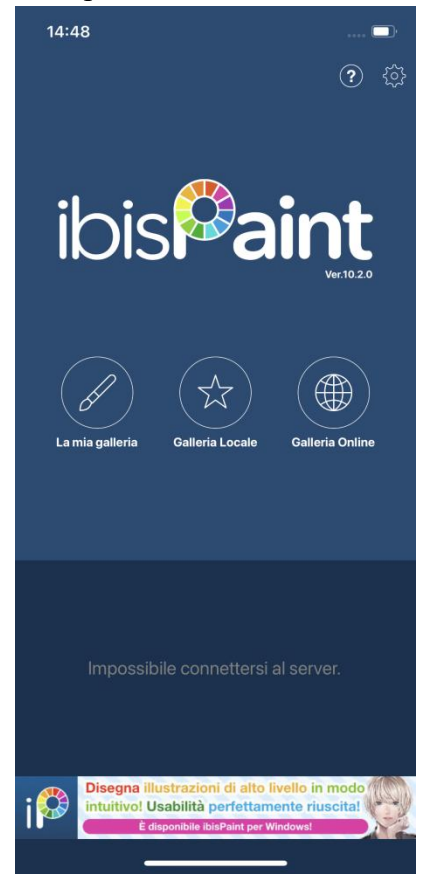

b) Scorri verso il basso nella pagina delle impostazioni, trova "Stilo supportati" e seleziona "XPPEN Tavoletta Grafica";

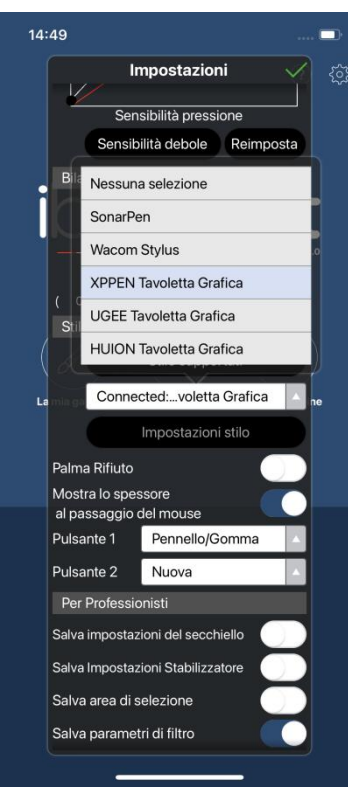

## **3. Impostare la sensibilità alla pressione della penna**

a) Attivare la funzione di sensibilità alla pressione;

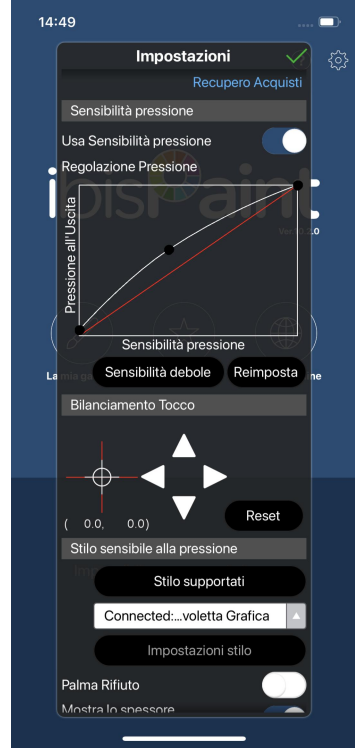

b) Trascina il punto sulla linea della sensibilità alla pressione per regolare la sensibilità della penna;

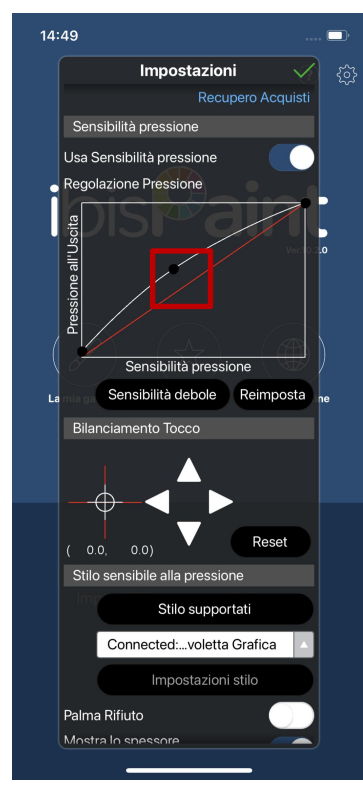

c) Impostare le funzioni dei pulsanti della penna;

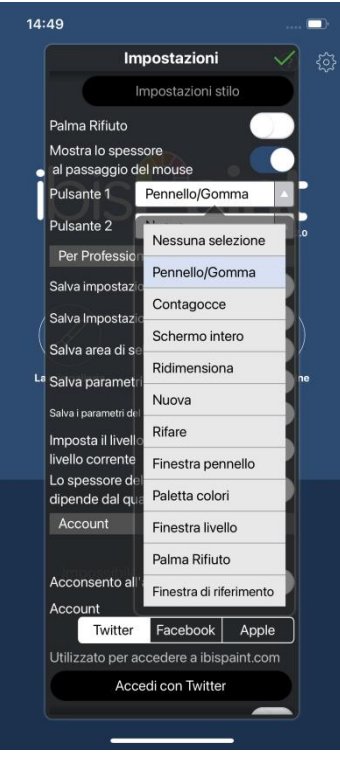

d) Puoi iniziare a creare dopo aver creato una nuova tela.

#### **Nota:**

#### **1.Tasti di scelta rapida e impostazioni personalizzate**

È possibile utilizzare i tasti di scelta rapida e la sensibilità alla pressione della penna e personalizzarli nell'app.

I tasti di scelta rapida e la rotellina sulla tavoletta grafica non sono supportati al momento.

Le impostazioni del driver non sono supportate al momento, non è possibile eseguire personalizzazioni come la mappatura dell'area, ecc.

### **2.Se si verificano problemi di connessione Bluetooth, è possibile provare i seguenti metodi per ripristinare la connessione.**

- c) Ripristinare il Bluetooth, quindi ripetere la procedura di connessione Bluetooth, durante la ri-connessione verranno automaticamente cancellate le informazioni di accoppiamento precedenti e il dispositivo verrà nuovamente accoppiato;
- d) Se la tavoletta grafica è stata accoppiata con altri dispositivi, prima di utilizzarla su questo dispositivo, scollegare la connessione Bluetooth con gli altri dispositivi o utilizzare il tasto di commutazione Bluetooth per passare al dispositivo corrispondente.

## <span id="page-37-0"></span>**Domande frequenti**

- 1. Il computer non riesce a riconoscere il dispositivo.
- a) Controllare se la porta USB del computer utilizzato funziona normalmente. Se no, utilizzare un'altra porta USB.
- 2. La penna non funziona.
- a) Assicurarsi di utilizzare la penna originariamente fornita con il dispositivo;
- b) Assicurarsi di aver installato correttamente il driver e controllare se le impostazioni della penna del driver siano normali.

3. Il software di disegno non è in grado di rilevare la pressione della penna mentre il cursore può spostarsi.

- a) Controllare se il software di disegno supporta la pressione della penna;
- b) Scaricare i file di installazione del driver più recenti dal sito Web XPPen e controllare se la pressione della penna è normale nel driver;
- c) Prima di installare il driver, disattivare tutti i software antivirus e di grafica;

d) Disinstallare i driver per altre tavolette grafiche con schermo prima dell'installazione;

e) Riavviare il computer dopo che l'installazione sia completata;

f) Se la pressione della penna è normale nel driver (Windows: assicurarsi che Windows Ink è attivato nelle impostazioni della penna del driver), eseguire il software di disegno e testarlo di nuovo.

4. Latenza della linea durante il disegno con il software.<br>a) Controllare se la configurazione del computer (CPU e GPU) soddisfa i requisiti di configurazione consigliati per il software di disegno installato e ottimizzare le funzioni relative tramite le impostazioni in base alle domande frequenti pubblicate sul sito Web ufficiale del software di disegno.

- 5. Il dispositivo associato non riesce a connettersi.
- c) Aprire l'interfaccia della connessione Bluetooth nel sistema operativo e eliminare la connessione Bluetooth della tavoletta grafica o del Telecomando wireless di scelta rapida;
- d) Ripetere i passi della connessione wireless del Bluetooth e connettere il dispositivo.

### **Note:**

Questo dispositivo è conforme agli standard RSS esenti da licenza di Industry Canada. Il funzionamento è soggetto alle seguenti due condizioni:

(1) questo dispositivo potrebbe non causare interferenze e

(2) questo dispositivo deve accettare qualsiasi interferenza, incluse le interferenze che potrebbero causare un funzionamento indesiderato del dispositivo.

#### **Per ulteriore assistenza, si prega di contattarci a:**

Sito Web: www.xp-pen.com

E-mail: serviceit@xp-pen.com